Assessorato alla Tutela della Salute e Sanità Direzione Sanità Settore Prevenzione e veterinaria

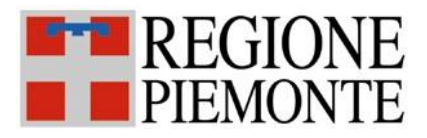

# **SISTEMA INFORMATIVO SPRESALWEB**

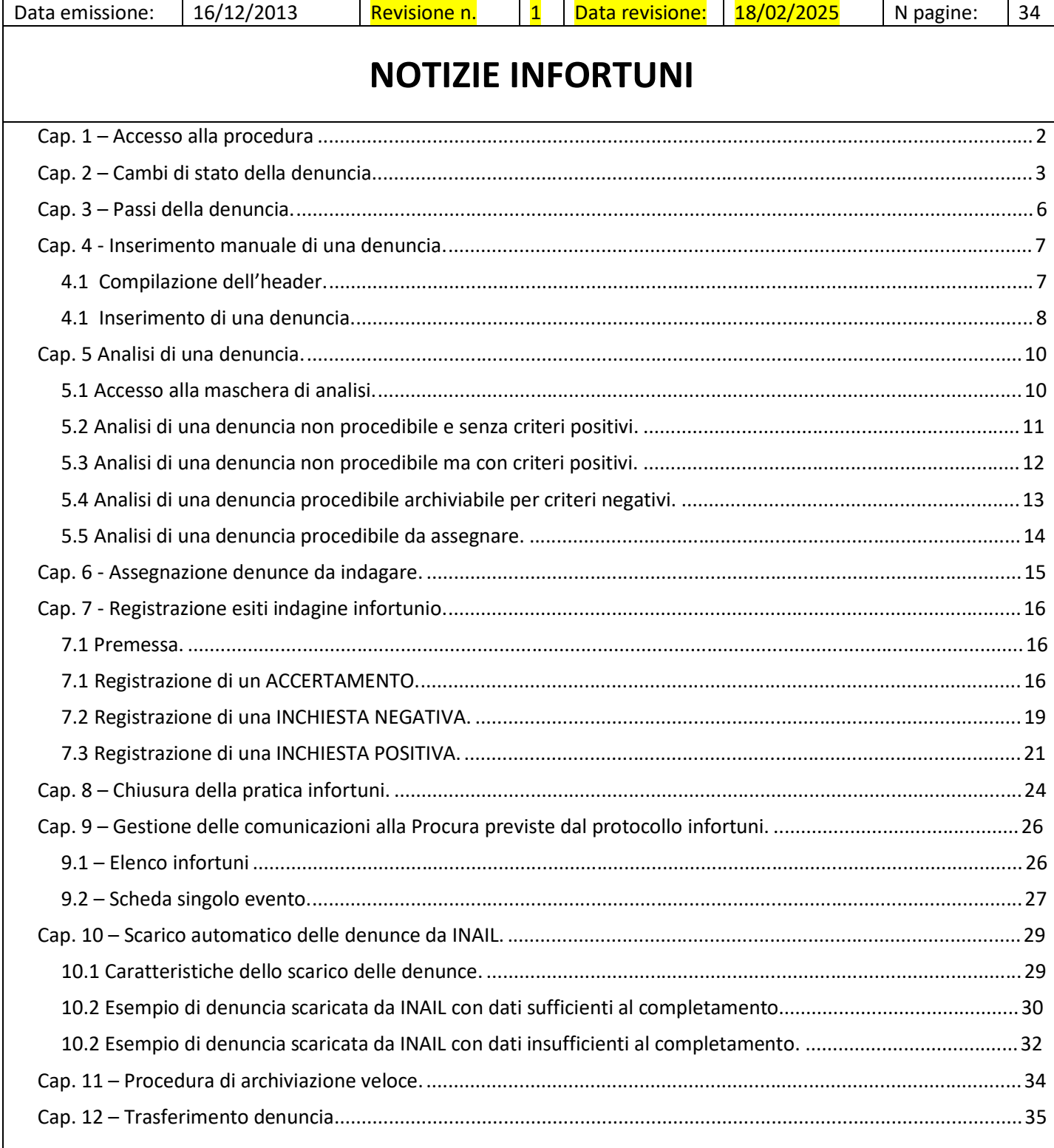

### **Cap. 1 – Accesso alla procedura**

Si accede alla procedura INFORTUNI SUL LAVORO dalle maschere sotto riportate. Nella procedura si inseriscono le denunce infortuni ed i continuativi, si effettua l'analisi delle denunce secondo il protocollo infortuni, l'assegnazione e la registrazione delle indagini.

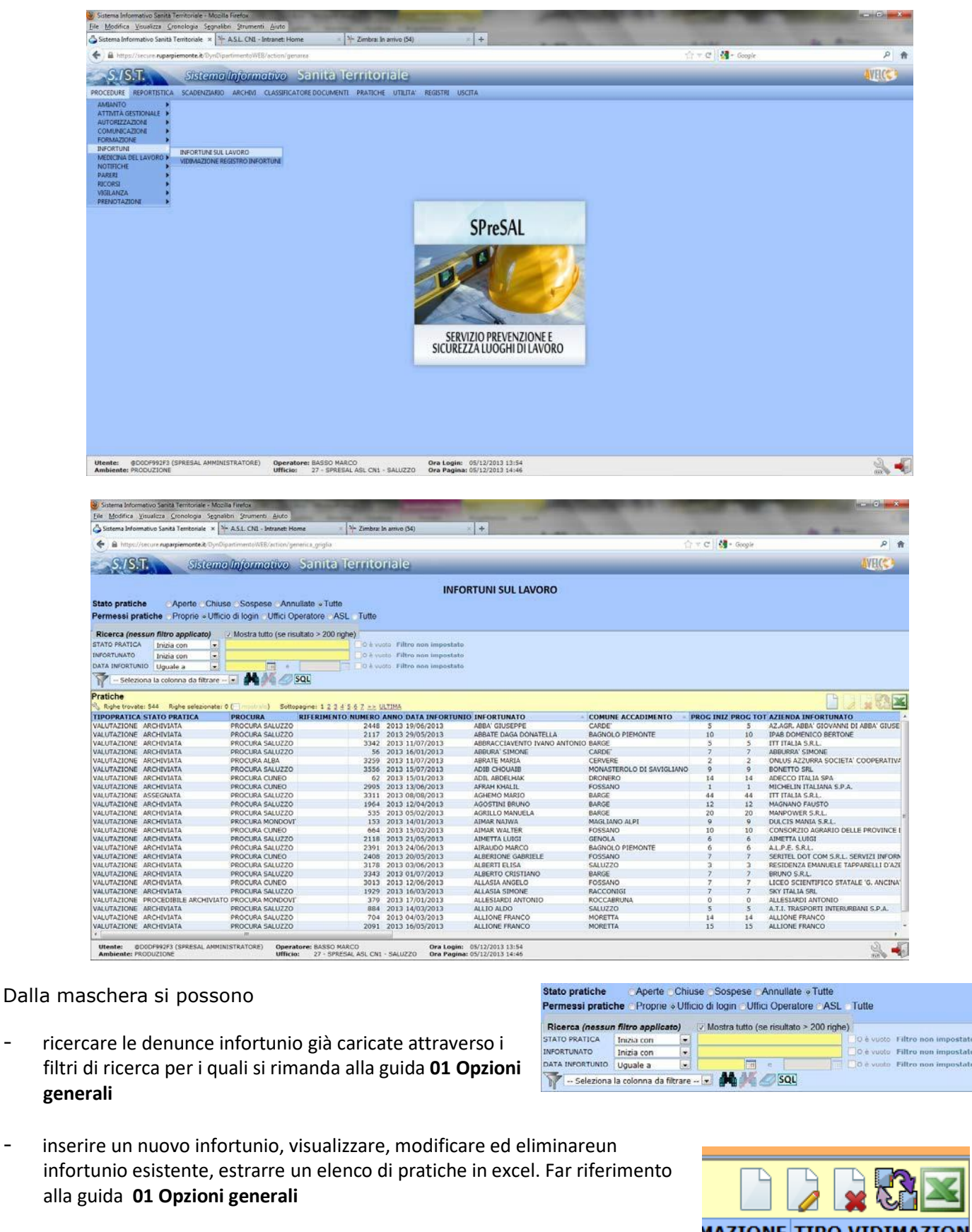

#### **Cap. 2 – Cambi di stato della denuncia.**

La procedura Infortuni sul lavoro è stata adattata al Protocollo di gestione del flusso delle denunce infortuni Regione-Procura Generale denominato in seguito Protocollo Infortuni. Sono stati definiti gli stati e le regole per il passaggio da uno stato all'altro.

Il cambio di stato è automatico quando si rispetta passo passo il flusso, e se tra un'attività e l'altra si effettua il salvataggio (se una denuncia DA ASSEGNARE viene assegnata lo stato diventa automaticamente ASSEGNATA). Occorrerà verificare, ed eventualmente correggere, lo stato della denuncia nel caso non si segua passo passo il flusso (ad esempio si carica e analizza contestualmente una denuncia).

Si riportano di seguito le definizioni degli stati, il flusso e le condizioni per il cambio di stato della denuncia.

**DA COMPLETARE**: denuncia priva dei dati sufficienti ad effettuare l'analisi

**DA ANALIZZARE**: denuncia completata contenente tutte le informazioni sufficienti ad effettuare l'analisi dell'infortunio secondo il protocollo Regione-Procure

**ARCHIVIATA**: sono le denunce per le quali non ricorrono i criteri di procedibilità e per le quali non si sono svolte indagini

**PROCEDIBILE ARCHIVIATO**: denuncia per la quale ricorrono i criteri di procedibilità, che viene archiviata sulla base dei criteri negativi del protocollo infortuni

**DA ASSEGNARE:** denuncia da assegnare perchè da indagare. Sono le denunce procedibili, quelle per le quali sussistono i criteri positivi del protocollo, qualunque altra denuncia per la quale s'intende effettuare le indagini **ASSEGNATA:** denuncia assegnata a uno o più operatori per lo svolgimento delle indagini (accertamento o inchiesta)

**INDAGATA:** denuncia per la quale si sono svolte e concluse le indagini.

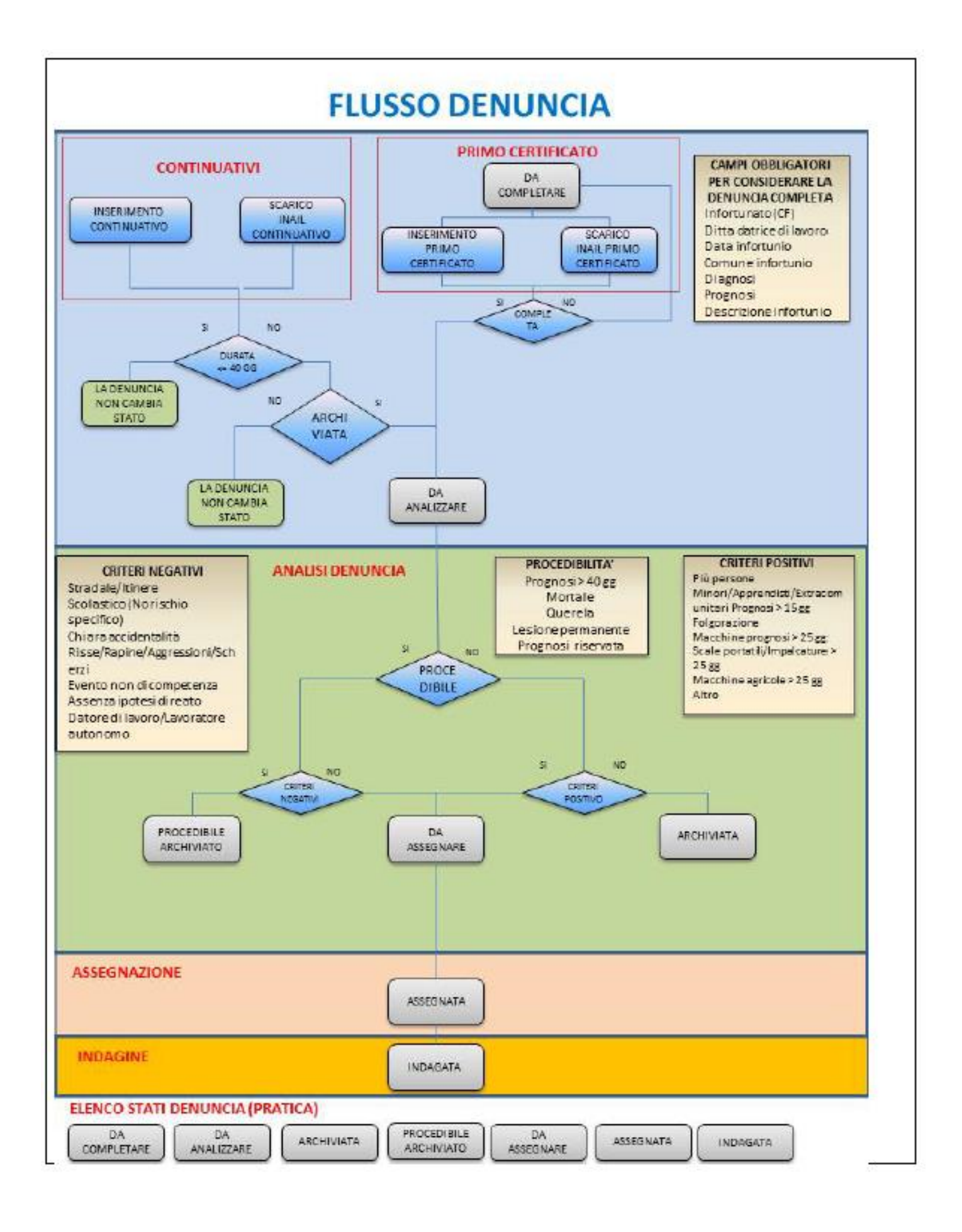

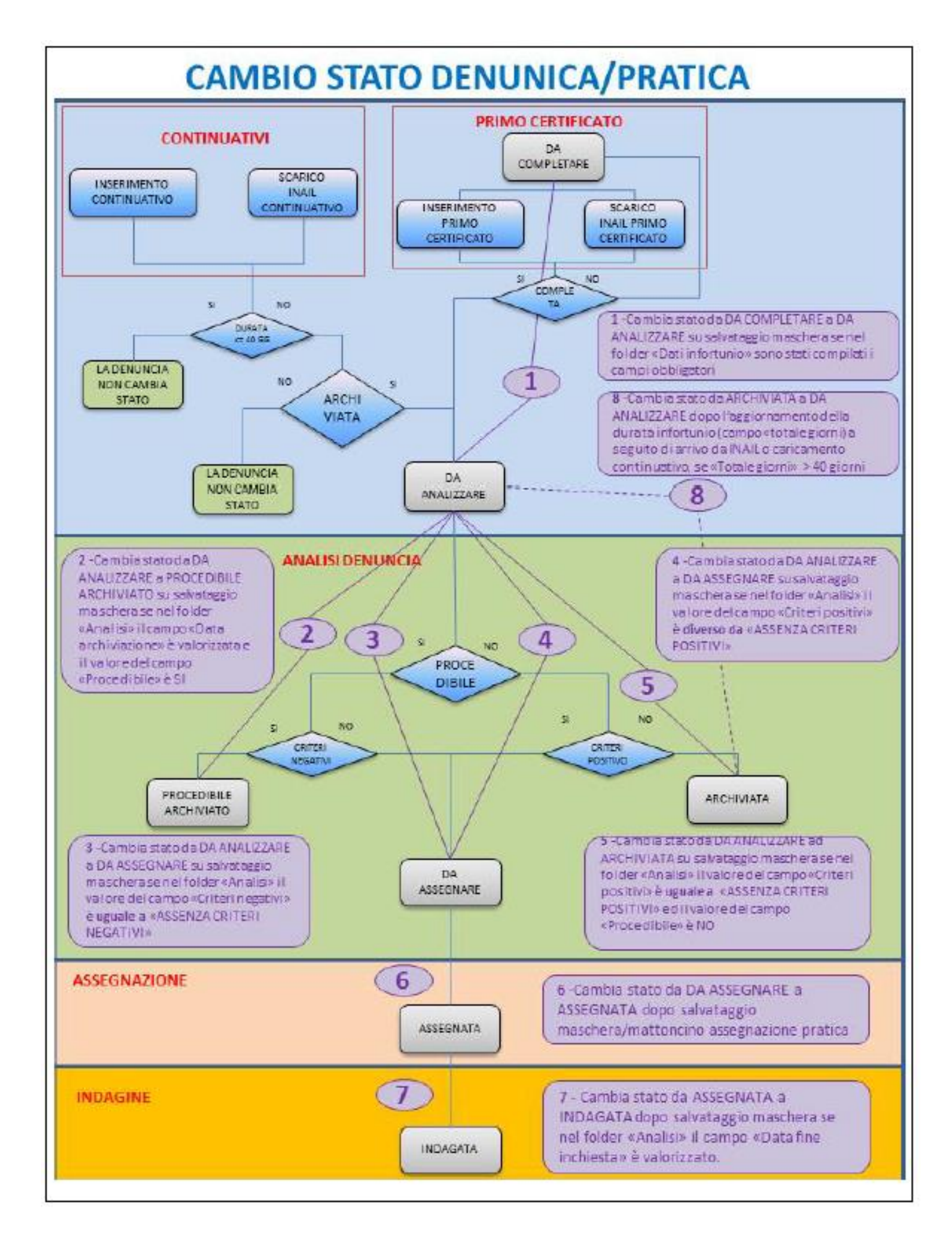

### **Cap. 3 – Passi della denuncia.**

La procedura infortuni è costituita da 4 passi. I passi sono presenti nella maschera che si apre andando ad inserire una nuova denuncia o visualizzandone una caricata, a partire dalla maschera INFORTUNI SUL LAVORO sotto riportata.

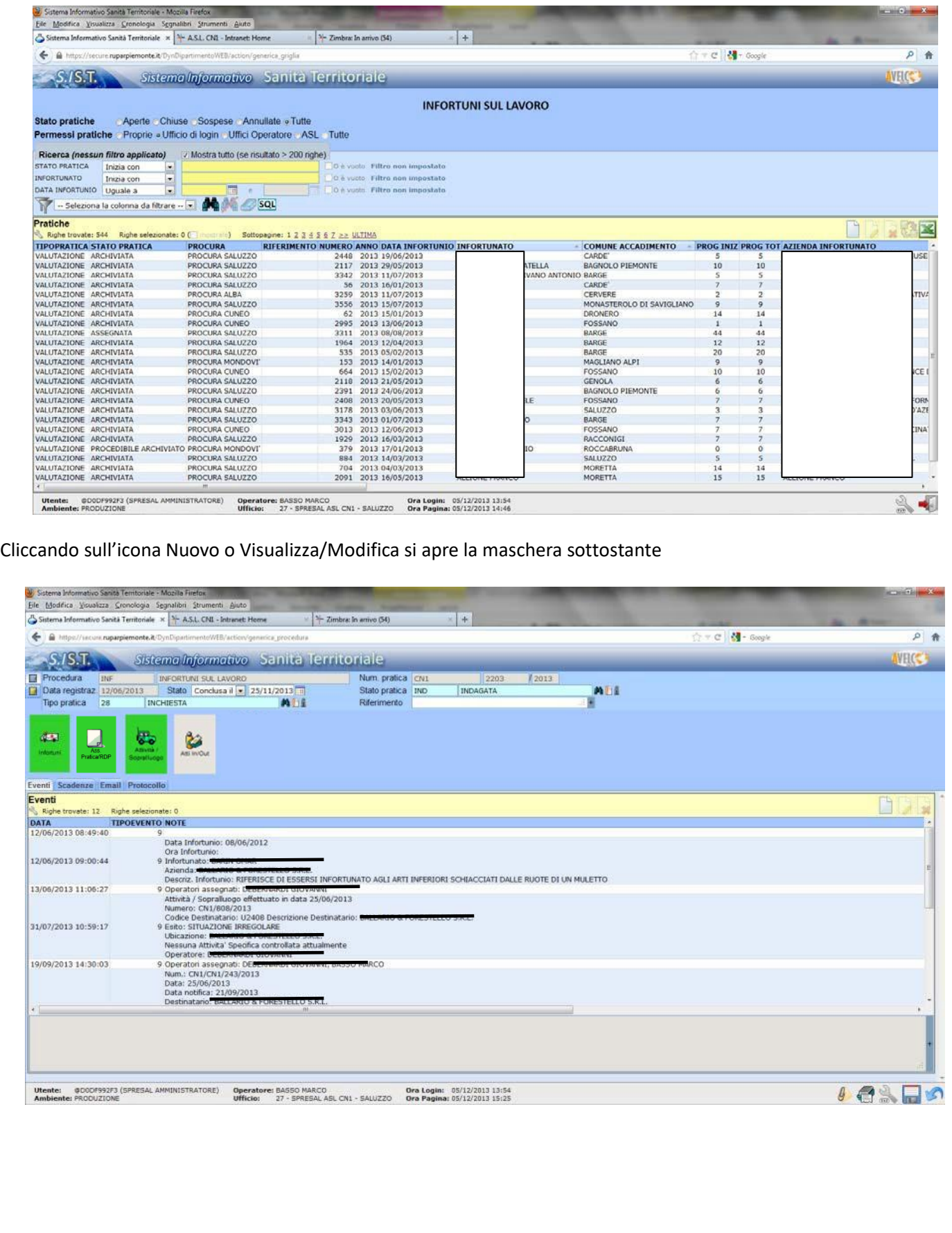

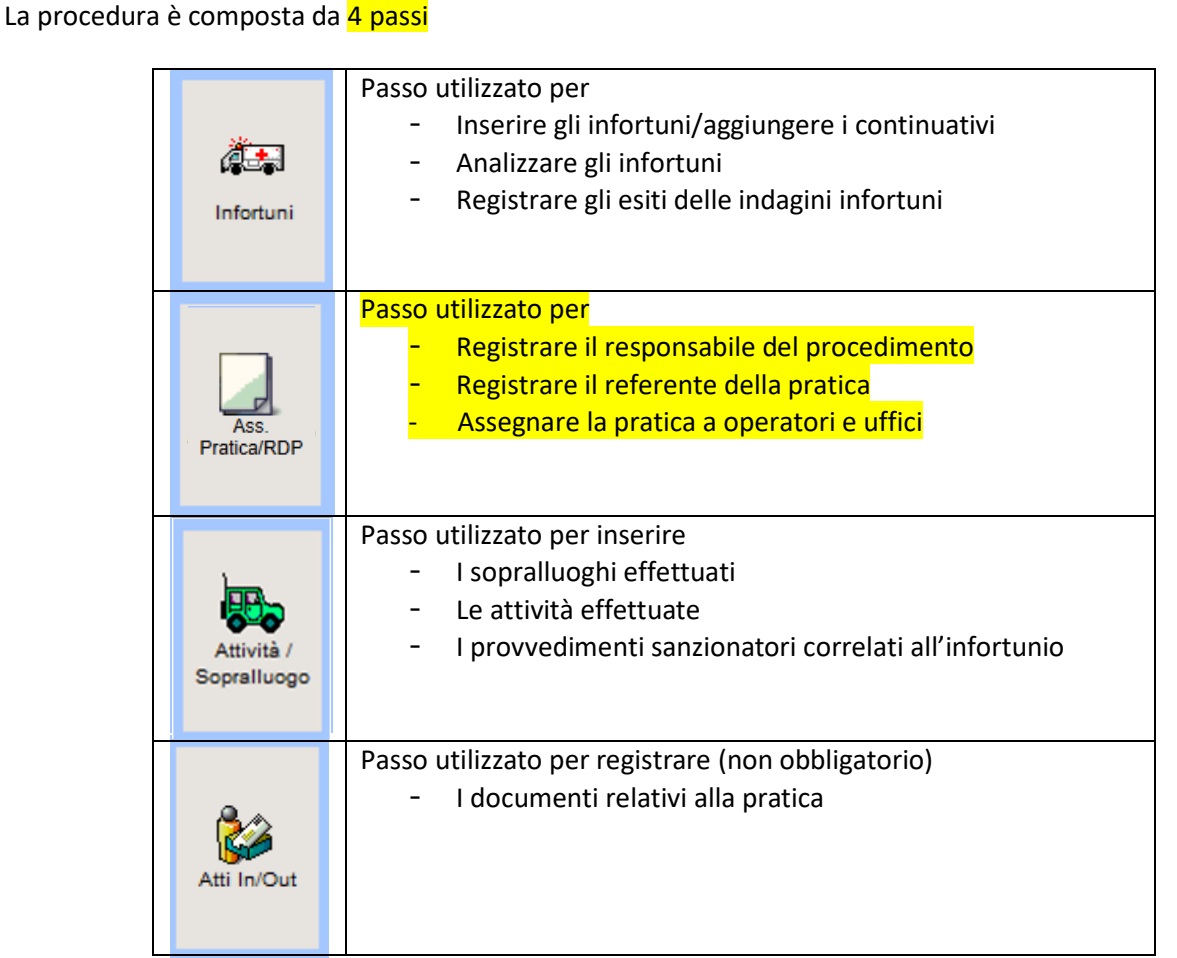

### **Cap. 4 - Inserimento manuale di una denuncia.**

Prima di inserire una nuova denuncia infortuni si deve verificare che non sia già presente in archivio. In ogni caso se si inserisce una denuncia già presente in archivio il sistema avverte dell'esistenza della denuncia. Per la ricerca vedere il campitolo precedente e far riferimento alla guida Premessa.

### **4.1 Compilazione dell'header.**

#### **Foglio blu**

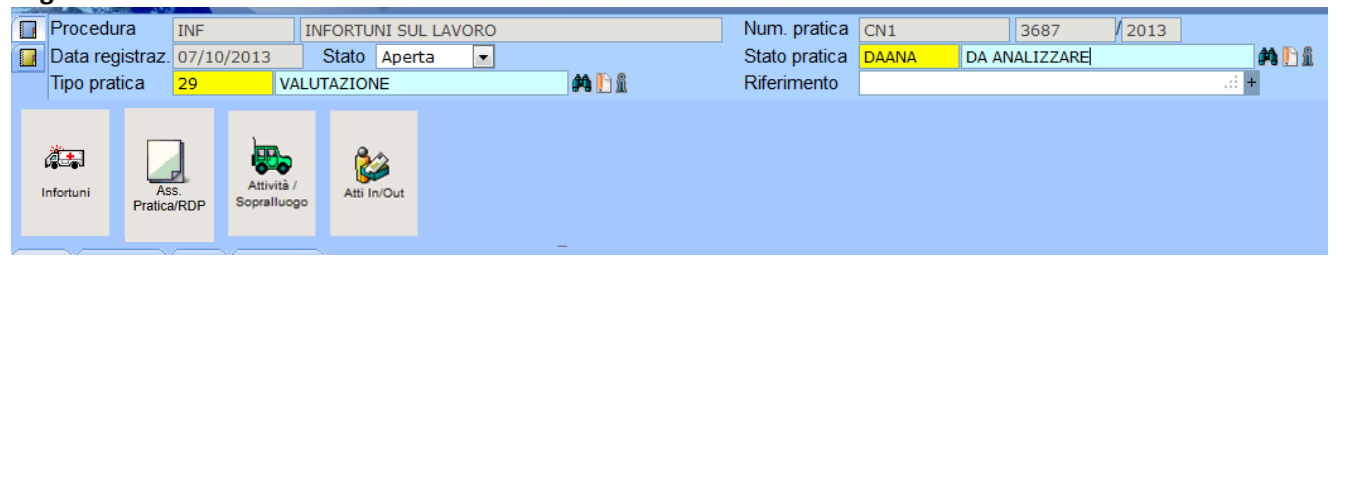

Nell'header compilare i seguenti campi **Procedura:** campo automatico **Data registrazione:** campo automatico riporta la data di apertura della pratica **Stato:** lasciare lo stato Aperta **Tipo pratica 1 :** scegliere**VALUTAZIONE** (Vedi nota a piè di pagina) **Numero pratica**: campo a compilazione automatica **Stato pratica: DA ANALIZZARE** (il campo non deve essere compilato manualmente in quanto la voce compare al salvataggio della maschera di inserimento della denuncia) **Riferimento:** campo testo facoltativo

#### **Nota su Tipo Pratica**

Di norma per le denunce che sarano sottoposte ad indagine la voce VALUTAZIONE dovrà essere mantenuta sino all'assegnazione. Sarà il personle che effettua l'indagine modificare la voce scegliendo tra ACCERTAMENTO o VALUTAZIONE in bas e al tipo di indagine che effettuerà.

#### **Foglio giallo**

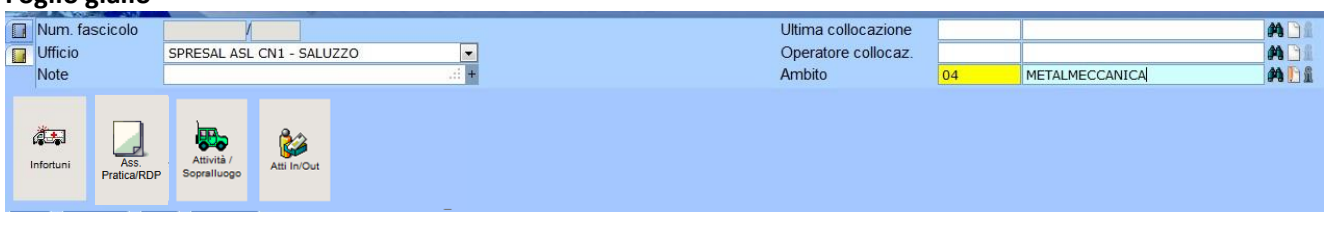

**Ufficio:** compare l'ufficio di login di inserimento pratica **Ambito:** inserire nel campo Ambito il comparto scegliendo tra le voci proposte.

#### **4.1 Inserimento di una denuncia.**

Cliccare sul passo Infortuni per aprire la maschera di inserimento della denuncia e compilare i campi come nell'esempio proposto nella maschera sottostante.

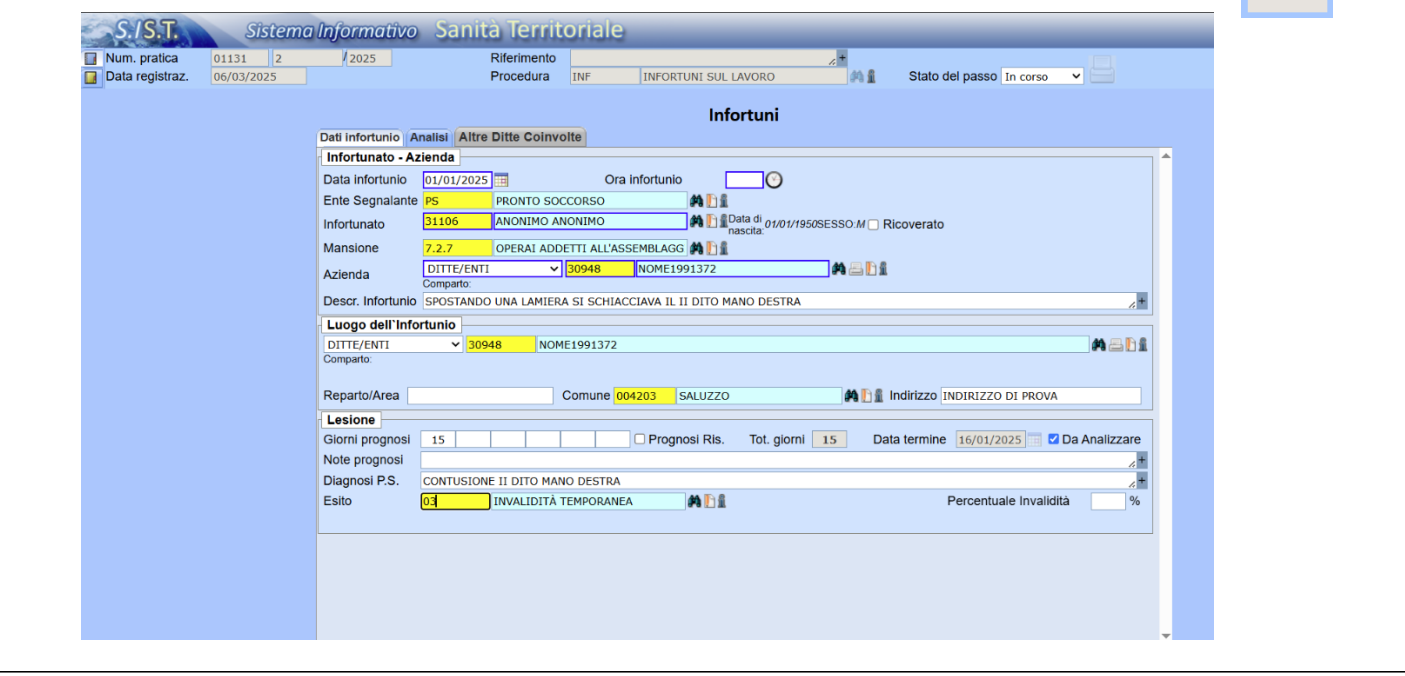

बैं±। Infortuni

<sup>&</sup>lt;sup>1</sup>INCHIESTA: raccolta di atti testimoniali, documentali, eventuale sopralluogo e provvedimenti conseguenti che abbiano comportato atti di polizia giudiziaria. (definizione tratta da rendicontazioniregionali)

**ACCERTAMENTO:** attività finalizzate alla maggior conoscenza delle cause di un infortunio per aumentare la specificità nella selezione degli eventi da sottoporre poi ad inchiesta (definizione tratta da rendicontazioniregionali)

**VALUTAZIONE:** valutazione della denuncia attraverso il protocollo infortuni

**ARCHIVIAZIONE VELOCE:** voce da utilizzare per archiviare le denunce senza completarle (procedure adottate da alcune ASL

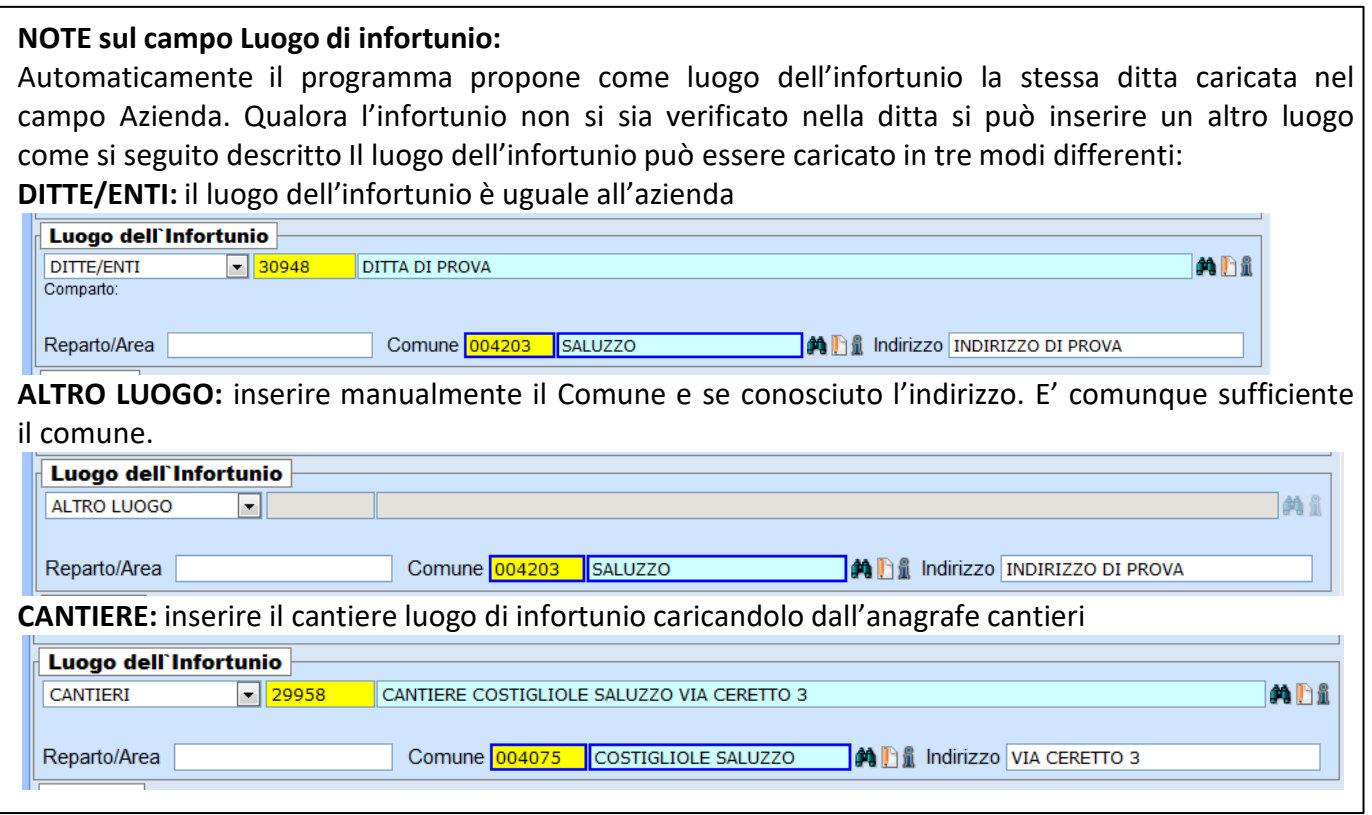

Mantenere stato del passo *In corso* (il passo Infortuni diventa verde) e salvare la maschera. Automaticamente nell'header della maschera lo Stato pratica verrà settato su **DA ANALIZZARE**

### **Cap. 5 Analisi di una denuncia.**

#### **5.1 Accesso alla maschera di analisi.**

La denuncia da analizzare si trova in archivio e quindi va ricercata con le modalità indicate al Cap. 1 che rimanda al manuale **01 Opzioni generali**.

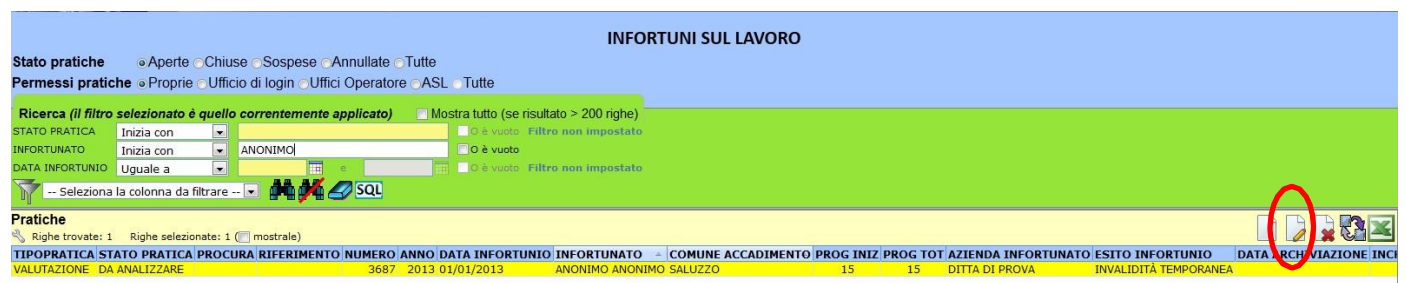

Una volta trovata la denuncia da analizzare, va evidenziata e cliccando sull'icona Visualizza/Modifica si apre la seguente maschera.

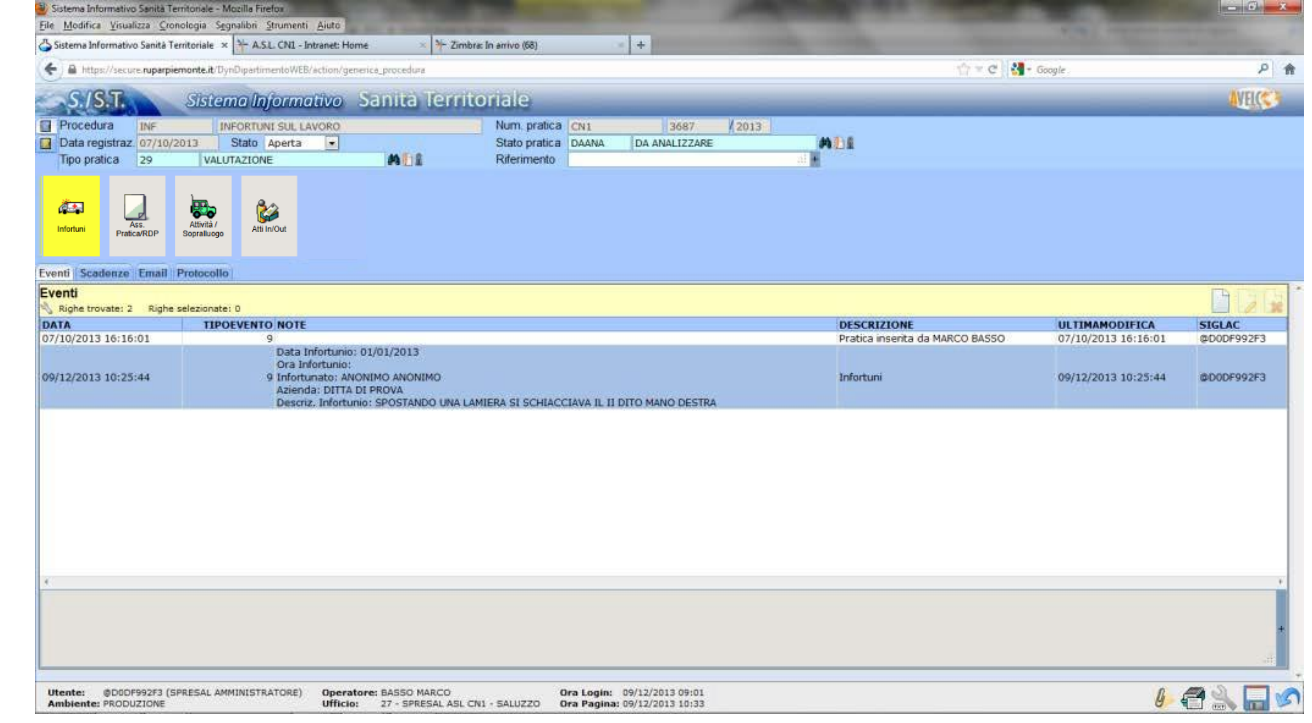

Cliccare sul passo infortuni e scegliere il folder Analisi

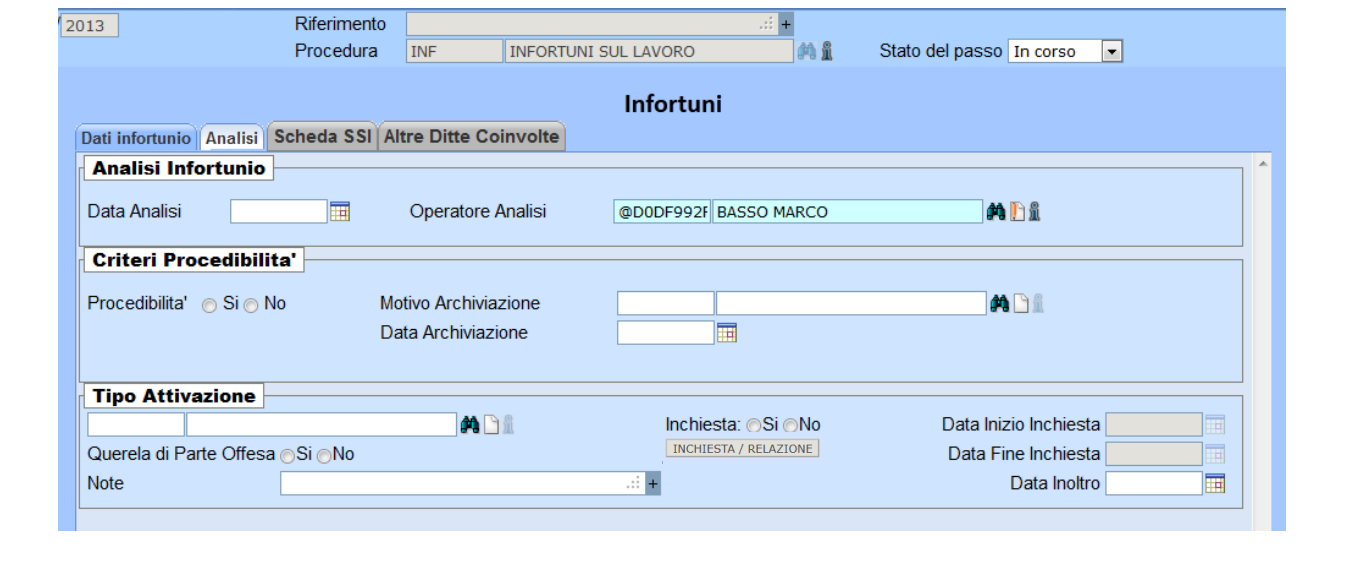

#### **5.2 Analisi di una denuncia non procedibile e senza criteri positivi.**

Compilare i campi delle sezioni Analisi Infortunio e Criteri Procedibilità come riportato nell'esempio riportato nella maschera sottostante e inserire *Concluso* nello *Stato del Passo*:

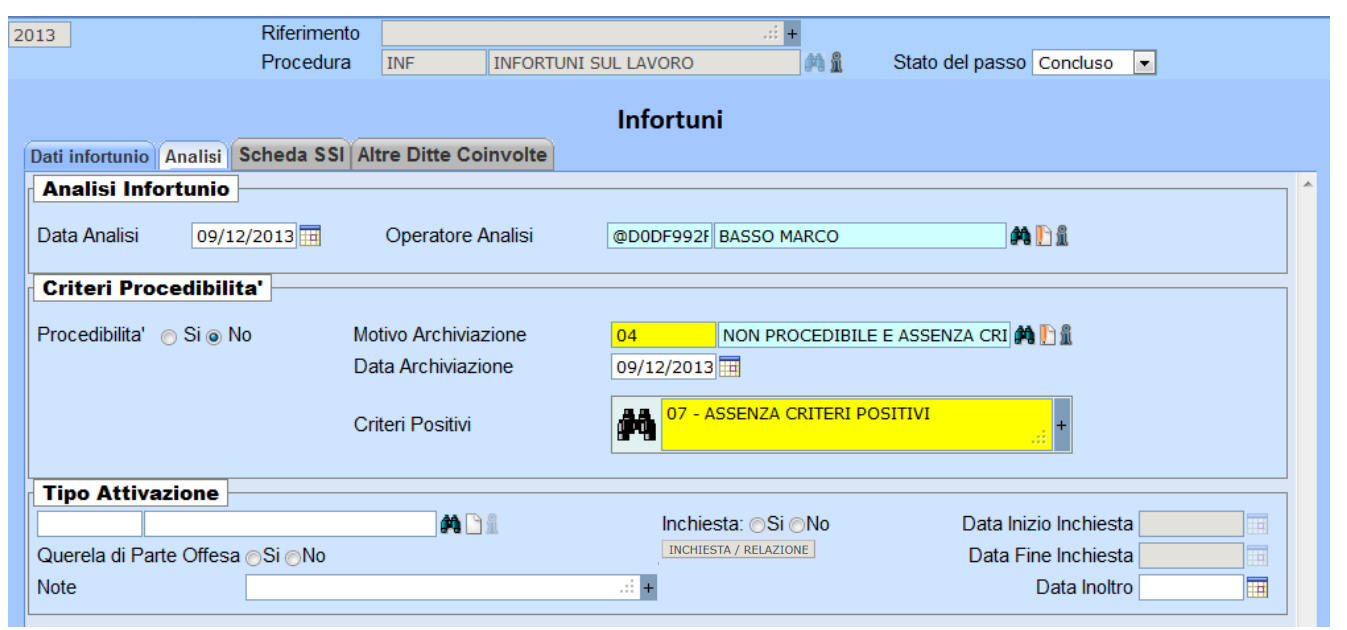

Salvando la maschera si ritorna alla maschera precedente dove va compilato l'header della maschera. Automaticamente lo Stato pratica è diventato **ARCHIVIATA** e nel campo *Stato* scegliere *Conclusa* al cui fianco comparirà la data del giorno modificabile.

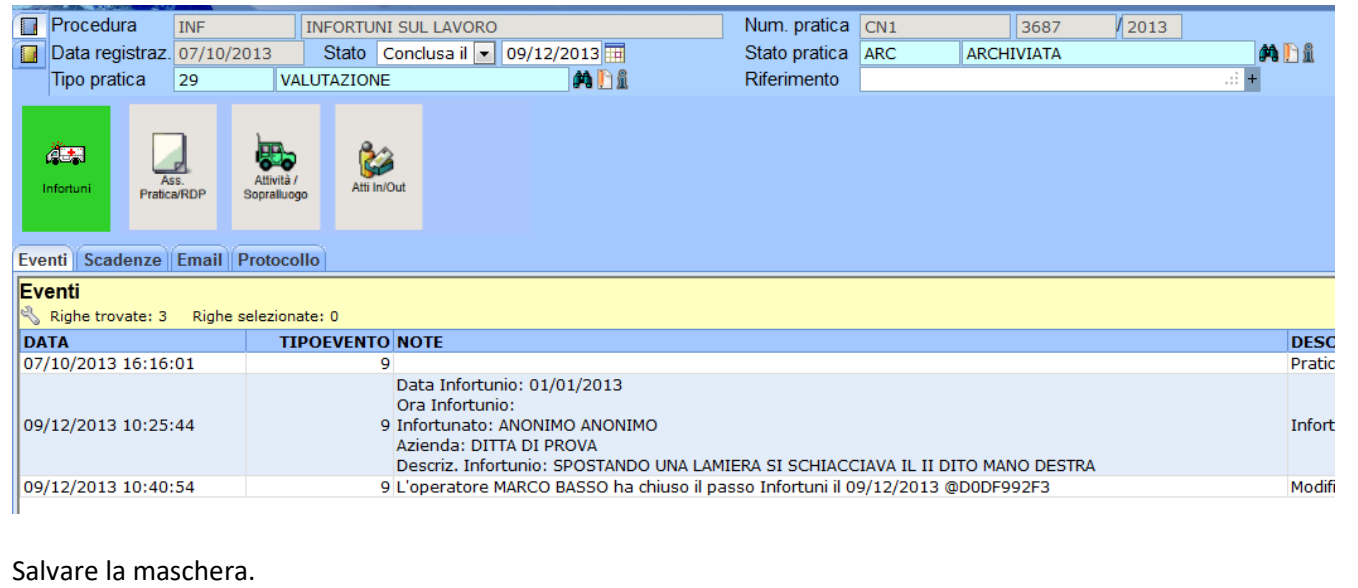

#### **5.3 Analisi di una denuncia non procedibile ma con criteri positivi.**

Compilare i campi delle sezioni Analisi Infortunio e Criteri Procedibilità come riportato nella maschera sottostante.

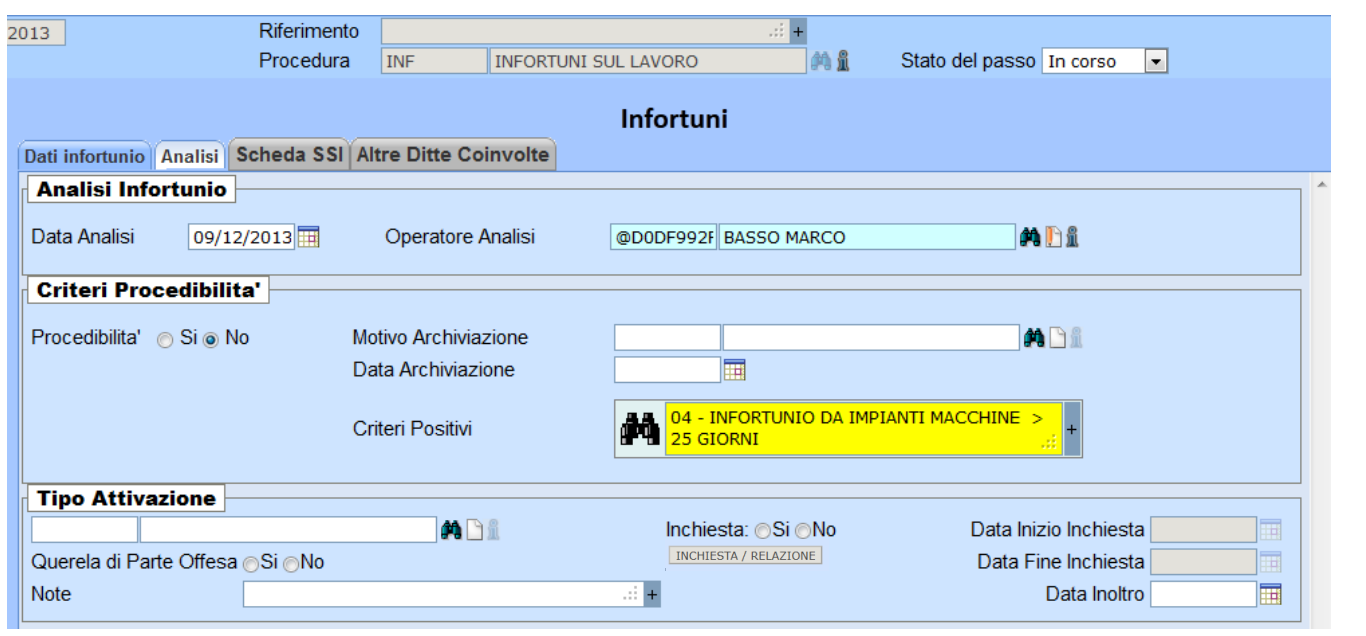

Nel campo *Criteri positivi* dovrà essere scelto il criterio positivo tra quelli proposti nell'elenco. La voce 08 Altro deve essere utilizzata quando l'infortunio non è procedibile, non vi sono criteri positivi ma si vuole mandare in assegnazione l'infortunio.

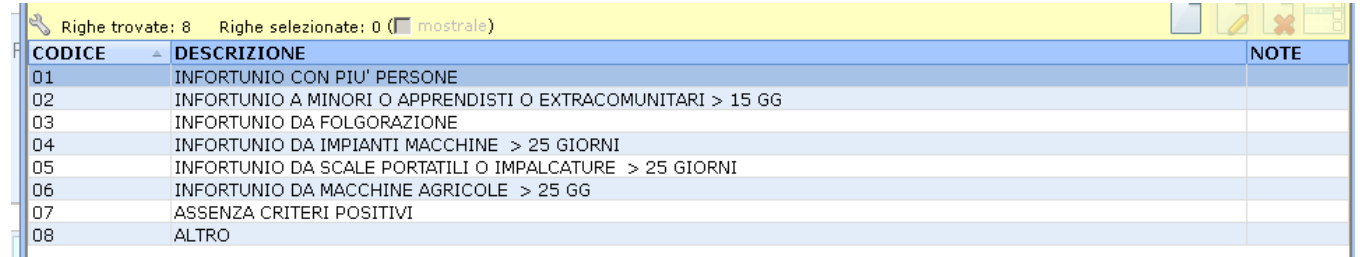

Salvando la maschera si ritorna alla maschera precedente dove va compilato l'header della maschera. Automaticamente lo Stato pratica è diventato **DA ASSEGNARE;** mantenere il campo *Stato* su **Aperta.**

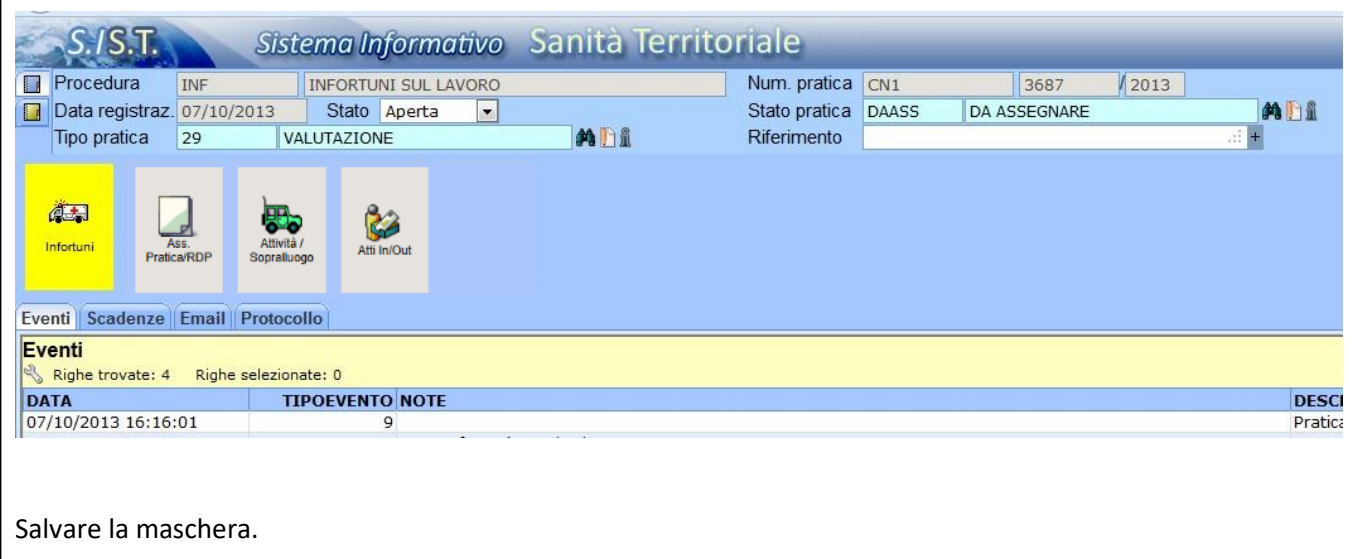

#### **5.4 Analisi di una denuncia procedibile archiviabile per criteri negativi.** Compilare i campi delle sezioni Analisi Infortunio e Criteri Procedibilità come riportato nella maschera sottostante. **Stato del Passo**: Concluso

#### $\sqrt{2013}$ Riferimento **INFORTUNI SUL LAVORO** m fi Procedura INF Stato del passo Concluso | Infortuni Dati infortunio Analisi Scheda SSI Altre Ditte Coinvolte **Analisi Infortunio** 角凸显 Data Analisi 09/12/2013 @D0DF992F BASSO MARCO Operatore Analisi Criteri Procedibilita' -Procedibilita' . Si Mo Motivo Archiviazione **CRITERI NEGATIVI** m Di 05 Data Archiviazione 09/12/2013 Motivo Procedibilita'  $\overline{01}$  $> 40$  GIORNI mhi Inviato in Procura  $\Box$ 03 - CHIARA ACCIDENTALITA' Criteri Negativi **Tipo Attivazione** MDA Inchiesta: *OSi ONo* Data Inizio Inchiesta INCHIESTA / RELAZIONE Querela di Parte Offesa Si Mo Data Fine Inchiesta E **Note**  $\therefore +$ Data Inoltro 圃

Scegliere il criterio di procedibilità tra quelli proposti in elenco

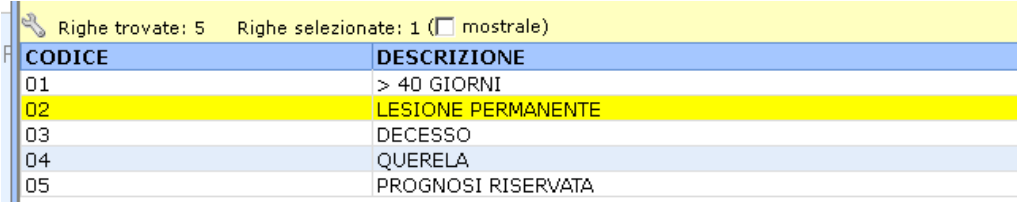

Scegliere il criterio negativo tra quelli proposti nell'elenco.

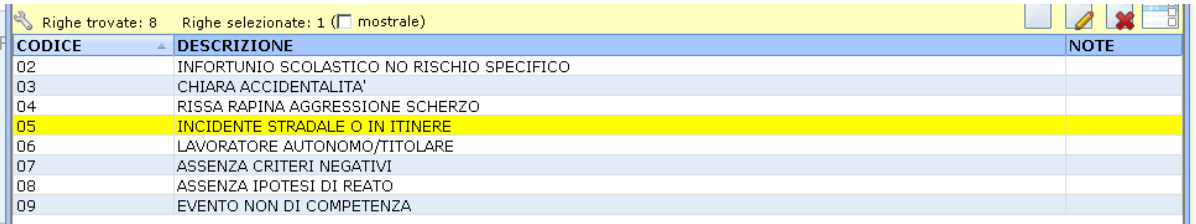

Salvando la maschera si ritorna alla maschera precedente dove va compilato l'header della maschera. Automaticamente lo Stato pratica è diventato **PROCEDIBILE ARCHIVIATO** e nel campo Stato scegliere **Conclusa** al cui fianco comparirà la data del giorno modificabile.

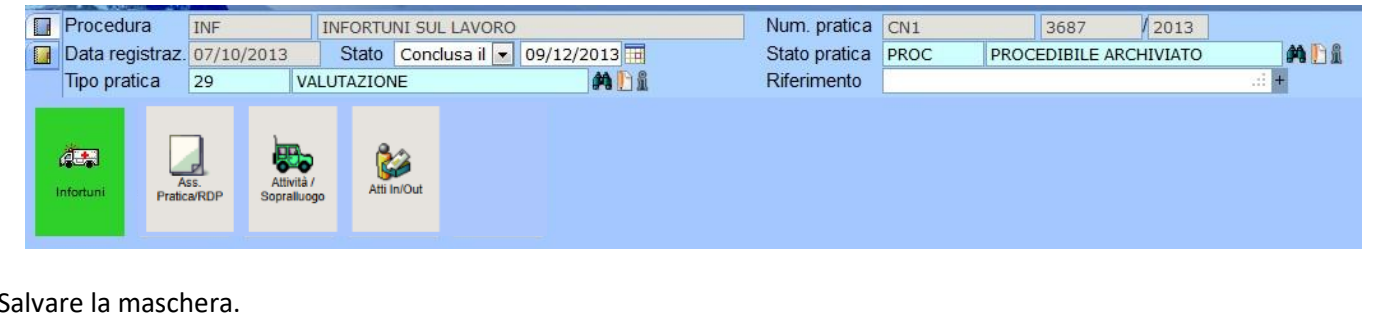

#### **5.5 Analisi di una denuncia procedibile da assegnare.**

Compilare i campi delle sezioni Analisi Infortunio e Criteri Procedibilità come riportato nella maschera sottostante. **Stato del Passo**: In corso

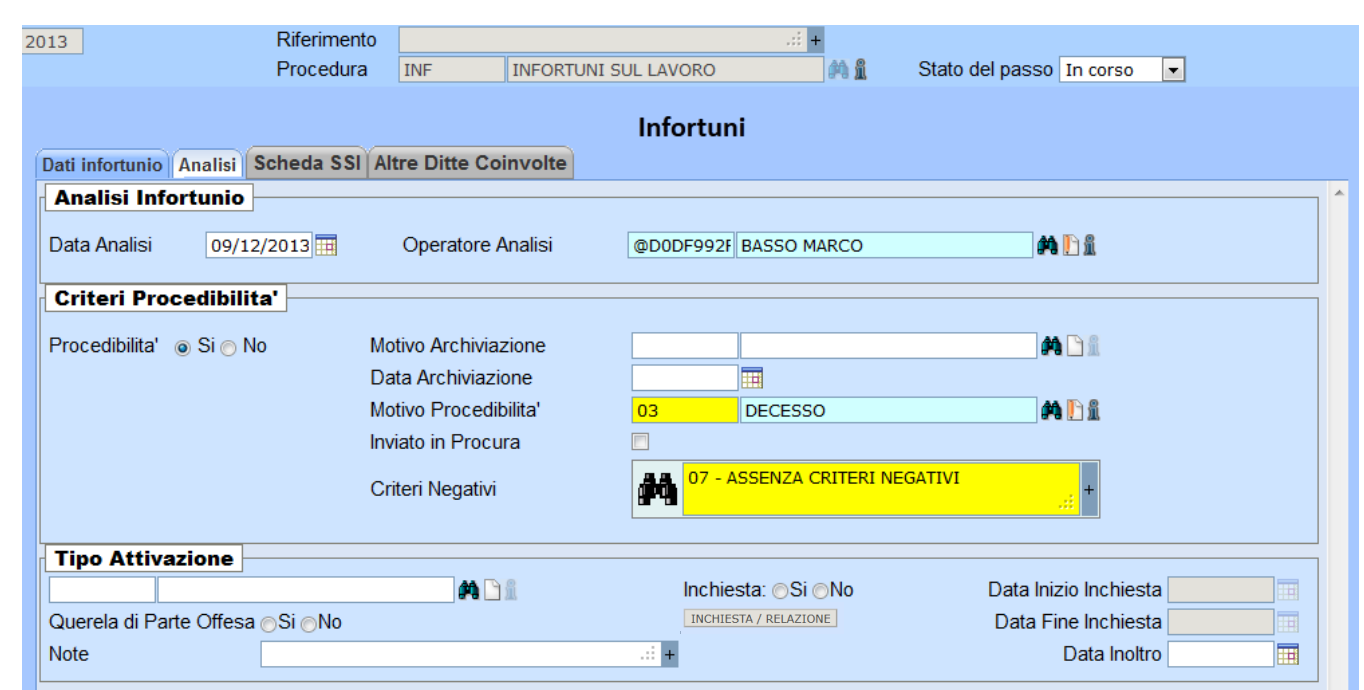

Scegliere il criterio di procedibilità tra quelli proposti in elenco

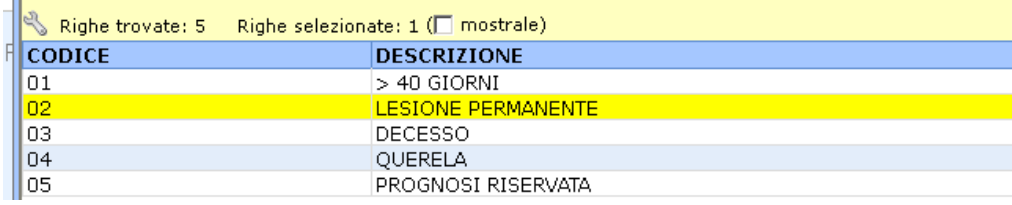

Salvando la maschera si ritorna alla maschera precedente dove va compilato l'header della maschera. Automaticamente lo Stato pratica è diventato **DA ASSEGNARE.** Mantenere il campo *Stato* su **Aperta**

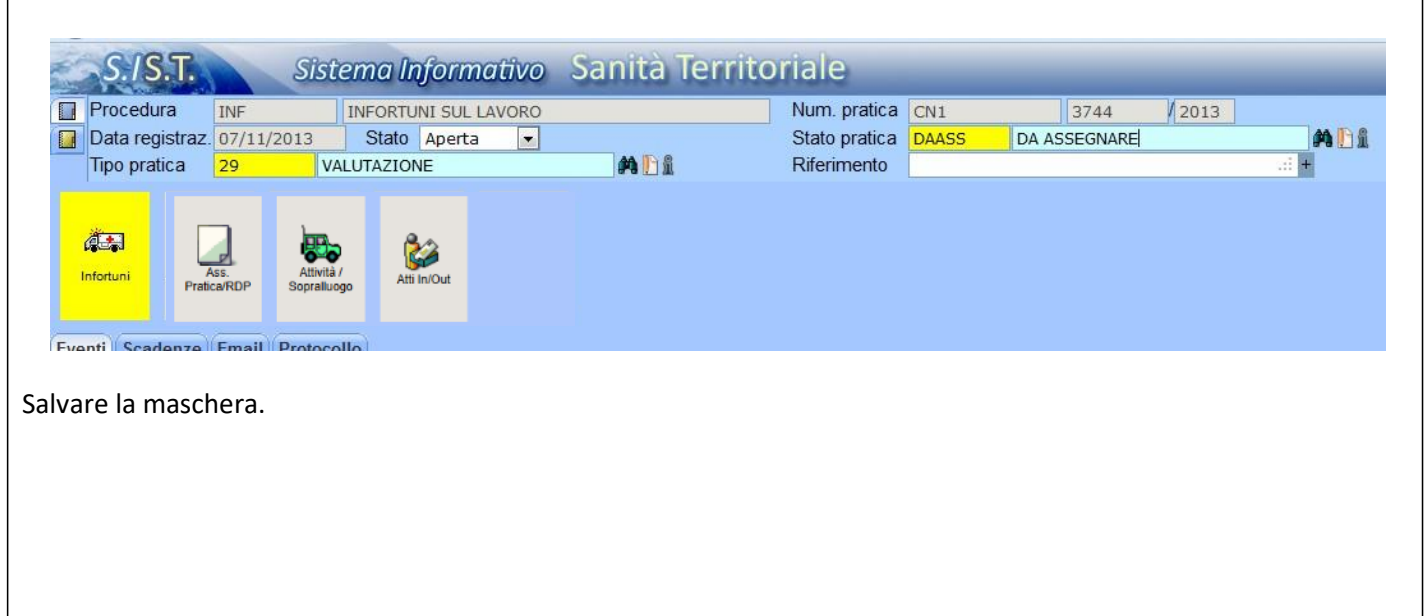

### **Cap. 6 - Assegnazione denunce da indagare.**

Vanno assegnate le denunce con stato pratica DA ASSEGNARE.

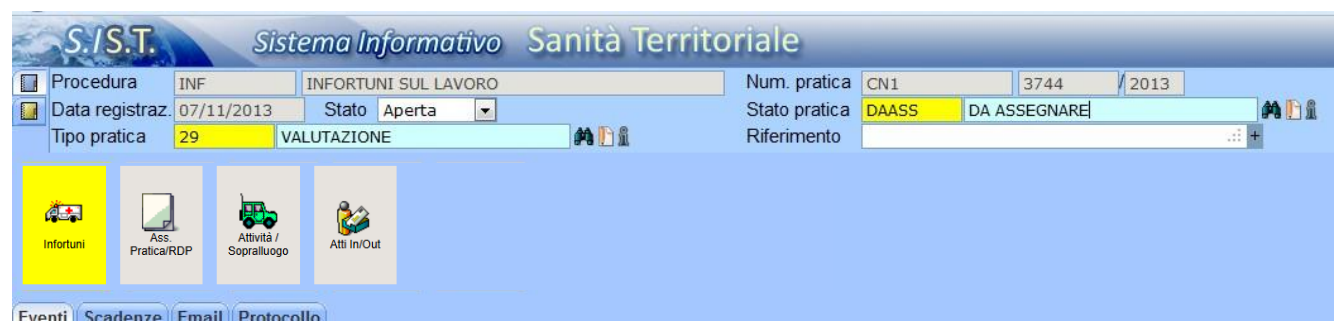

In base all'organizzazione del Servizio si possono assegnare

- Il Responsabile del Procedimento
- Il Referente della pratica
- Gli assegnatari della pratica

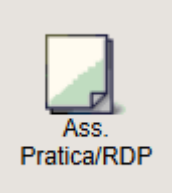

 $\overline{\phantom{a}}$ 

Viene utilizzato il passo Assegna Pratica/RDP per assegnare la pratica agli operatori che devono lavorare in essa. Per le modalità di assegnazione vedere il manuale **01 Opzioni generali.**

#### Lo Stato pratica diventerà **ASSEGNATA**

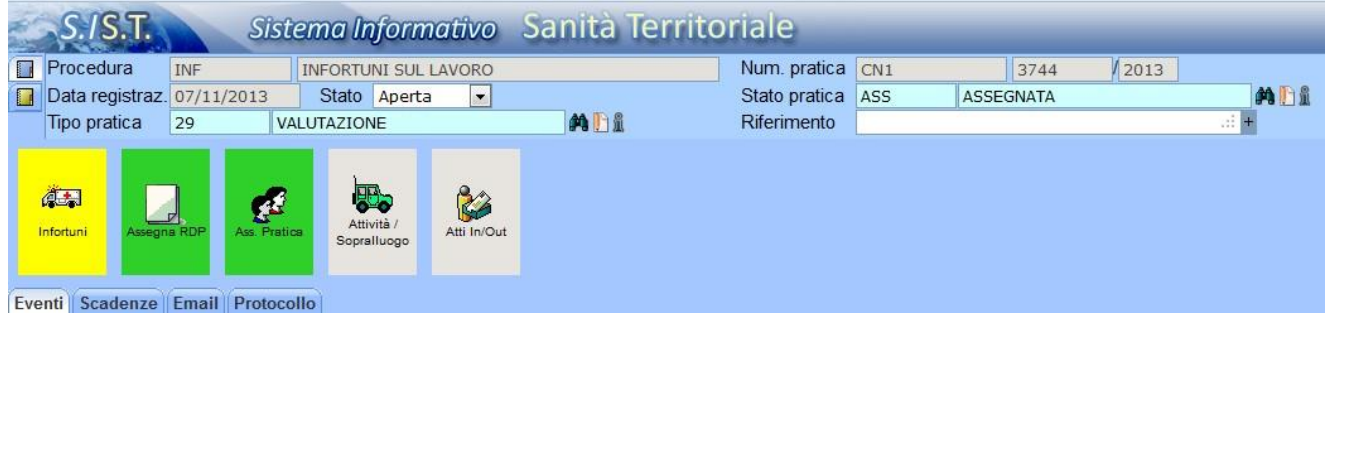

### **Cap. 7 - Registrazione esiti indagine infortunio.**

#### **7.1 Premessa.**

Nell'header della maschera sostituire la voce VALUTAZIONE con ACCERTAMENTO o INCHIESTA in base al tipo di indagine che viene svolta. (L'inchiesta può essere comprensiva di un ACCERTAMENTO) . Nel campo *Stato* andrà indicata la voce *Conclusa* al termine dell'indagine.

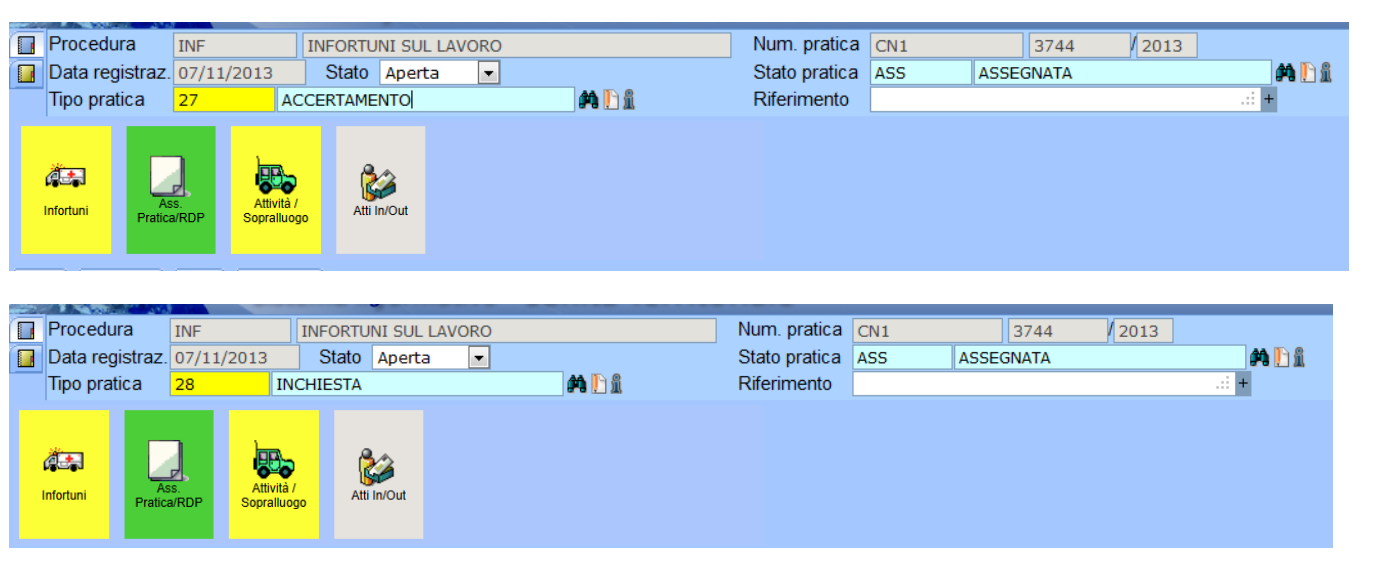

#### **7.1 Registrazione di un ACCERTAMENTO.**

L'ACCERTAMENTO presuppone un esito NEGATIVO questo perchè se positivo la stessa indagine diventa inchiesta. Ciò intendendo per accertamento *"le attività finalizzate alla maggior conoscenza delle cause di un infortunio per aumentare la specificità nella selezione degli eventi da sottoporre poi ad inchiesta"* vedasi definizione regionale.

建规

Per registrare l'esito di una indagine occorre cliccare sul passo infortuni ed entrare nel folder Analisi della maschera sottostante.

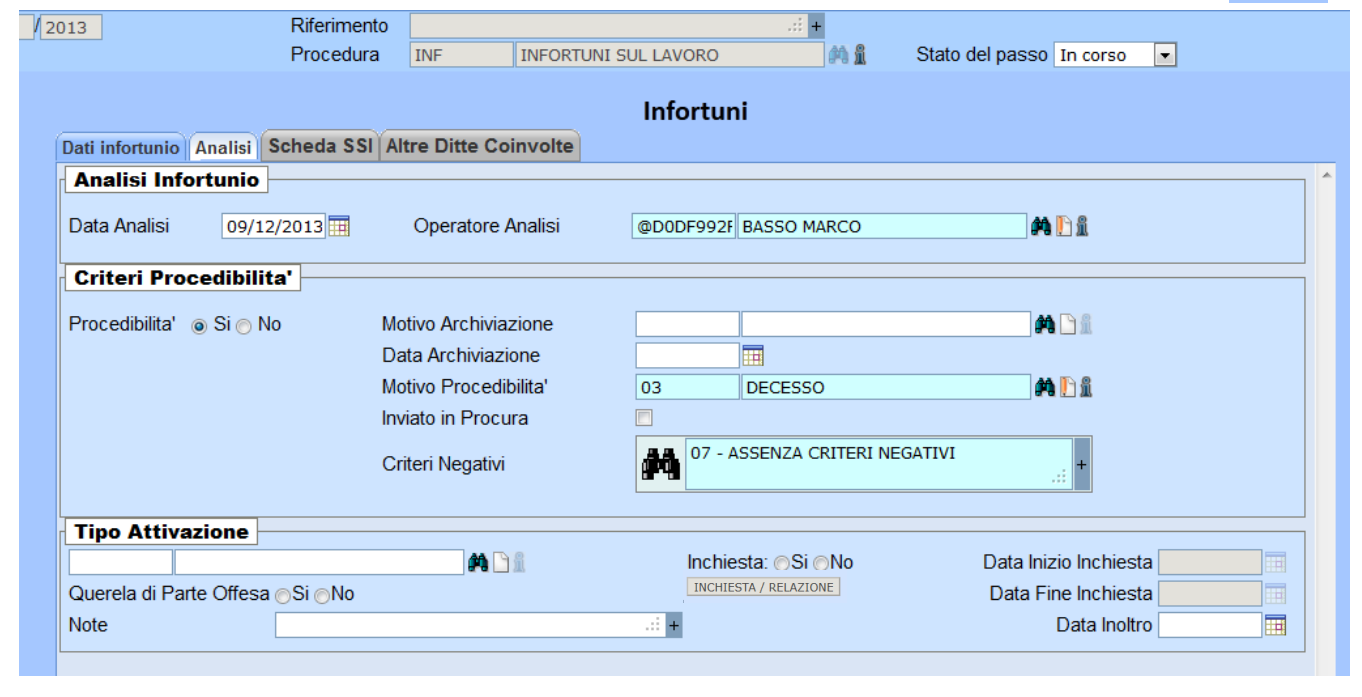

Deve essere compilata la sezione Tipo Attivazione.

NB: Tre campi sono identificati con etichette contenenti la parola Inchiesta ; nel caso specifico degli Accertamenti è da intendersi come accertamento. (Esempio: Accertamento Sì/No)

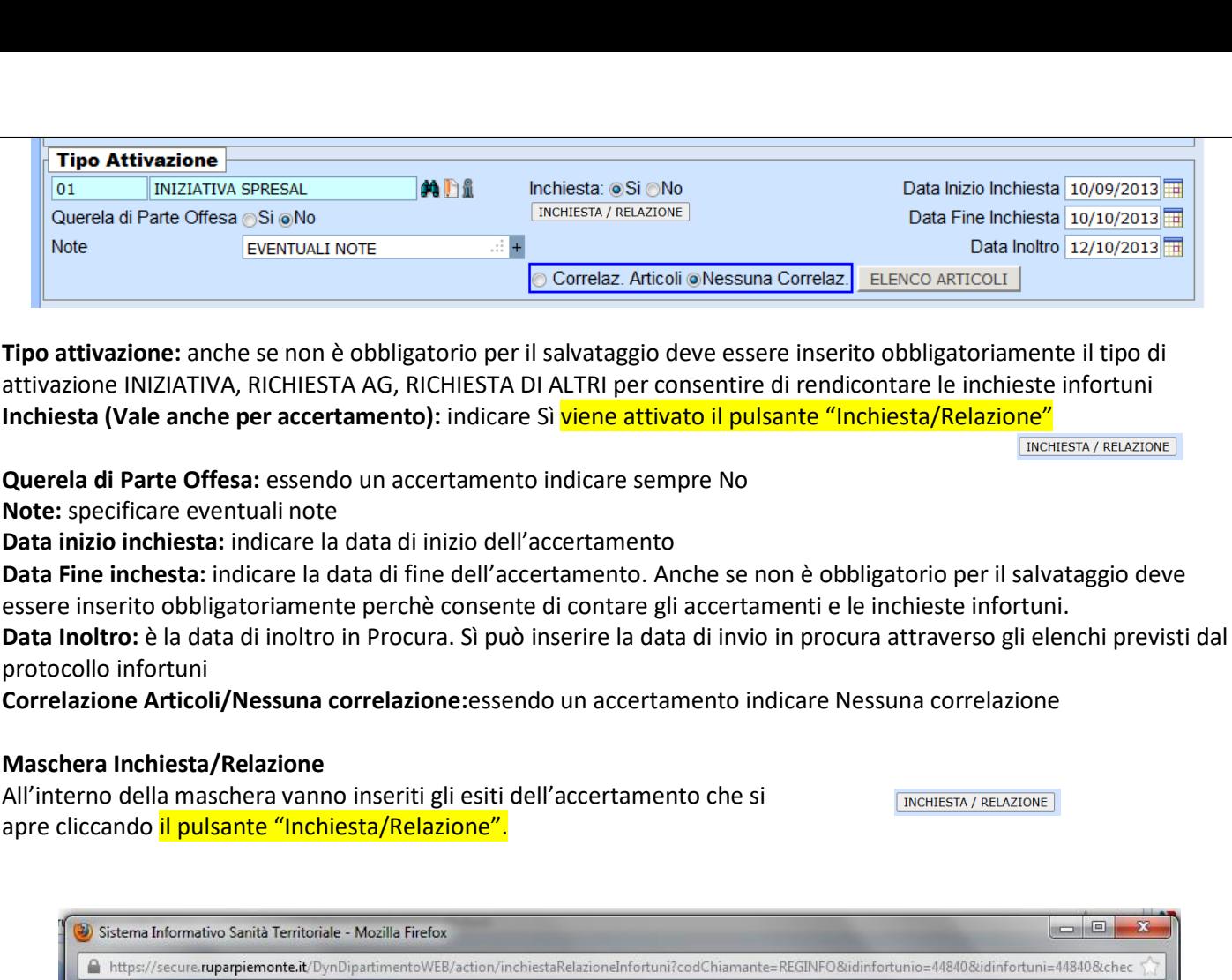

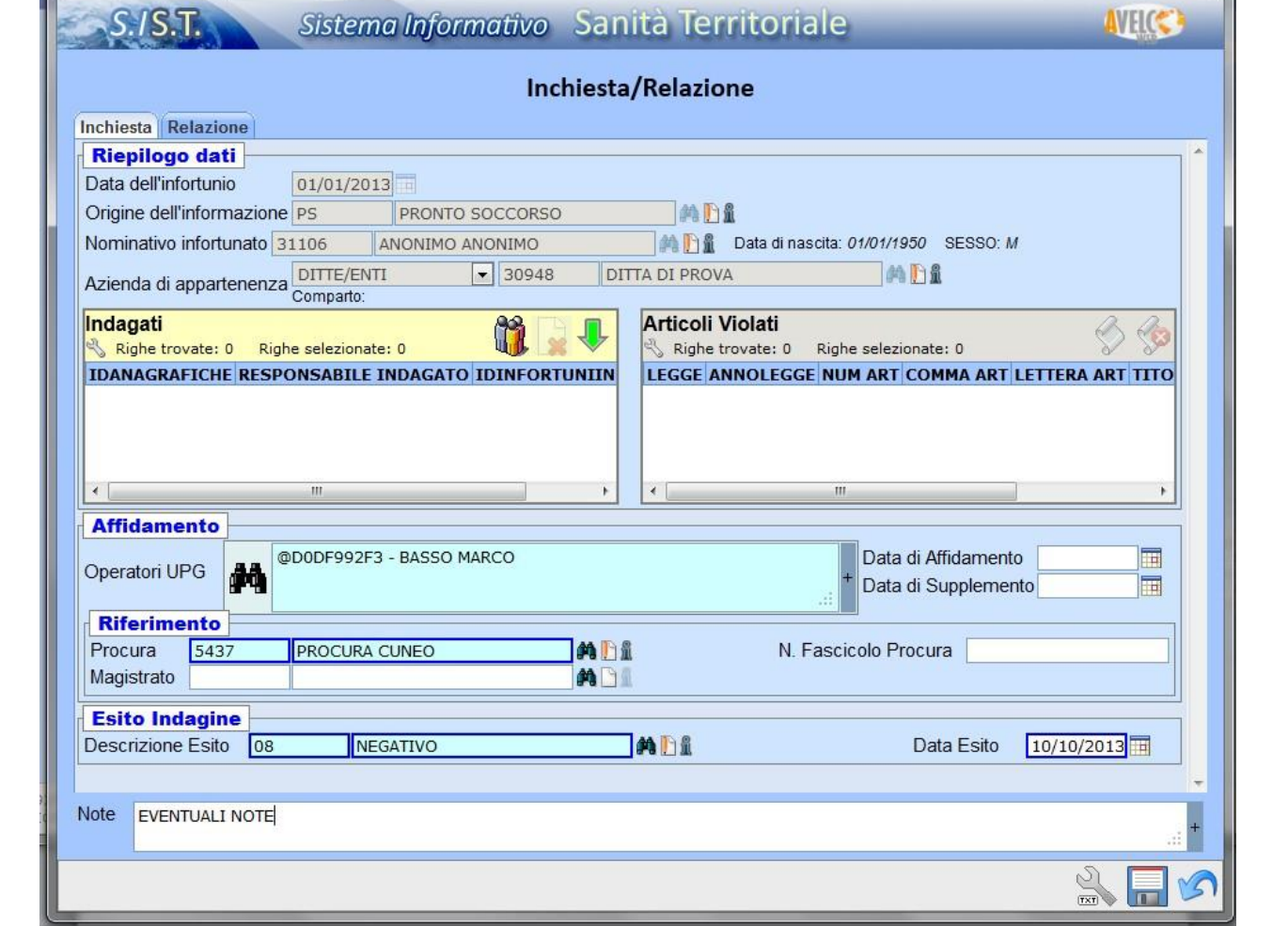

#### *Campi del folder Inchiesta*

**Riepilogo dati:** compilazione automatica **Indagati:** non compilare in quanto accertamento **Articoli violati:** non compilare in quanto accertamento **Operatori UPG:** Vanno inseriti gli UPG che hanno svolto l'accertamento(il sistema propone gli assegnatari della pratica) **Data affidamento:** Data di assegnazione dell'accertamento **Data di Supplemento:** non compilare in quanto accertamento **Procura:** è compilata automaticamente (modificabile) **Magistrato:** non compilare in quanto accertamento **N. Fascicolo Procura:** non compilare in quanto accertamento **Descrizione Esito:** inserire l'esito dell'accertamento; sarà sempre NEGATIVO **Data esito:**data chiusura accertamento

Salvare la maschera; si ritorna alla maschera precedente.

Stato del passo Concluso v.

Inserire stato del passo concluso e salvare la maschera.

Si ritorna alla seguente maschera dove il campo Stato del Passo è diventato INDAGATA

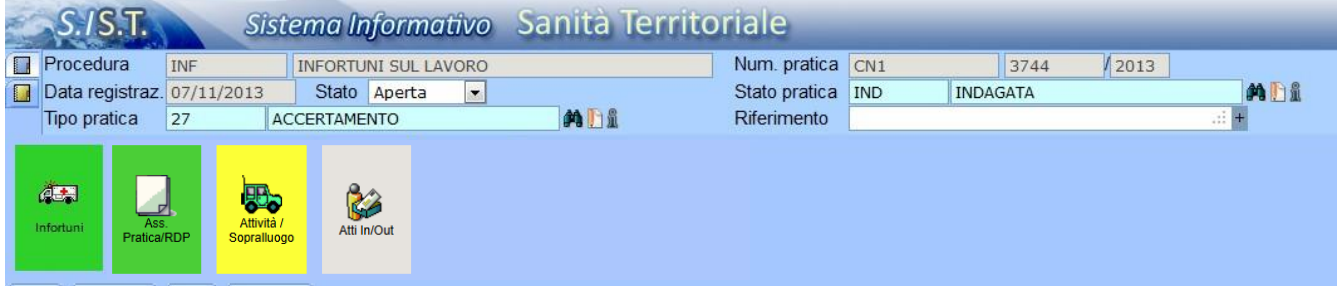

Nel campo *Stato* deve essere scelta la voce *Conclusa il* al fianco del quale comparirà la data del giorno modificabile.

#### **7.2 Registrazione di una INCHIESTA NEGATIVA.**

Per registrare l'esito di una indagine occorre cliccare sul passo infortuni ed entrare nel folder Analisi della maschera sottostante.

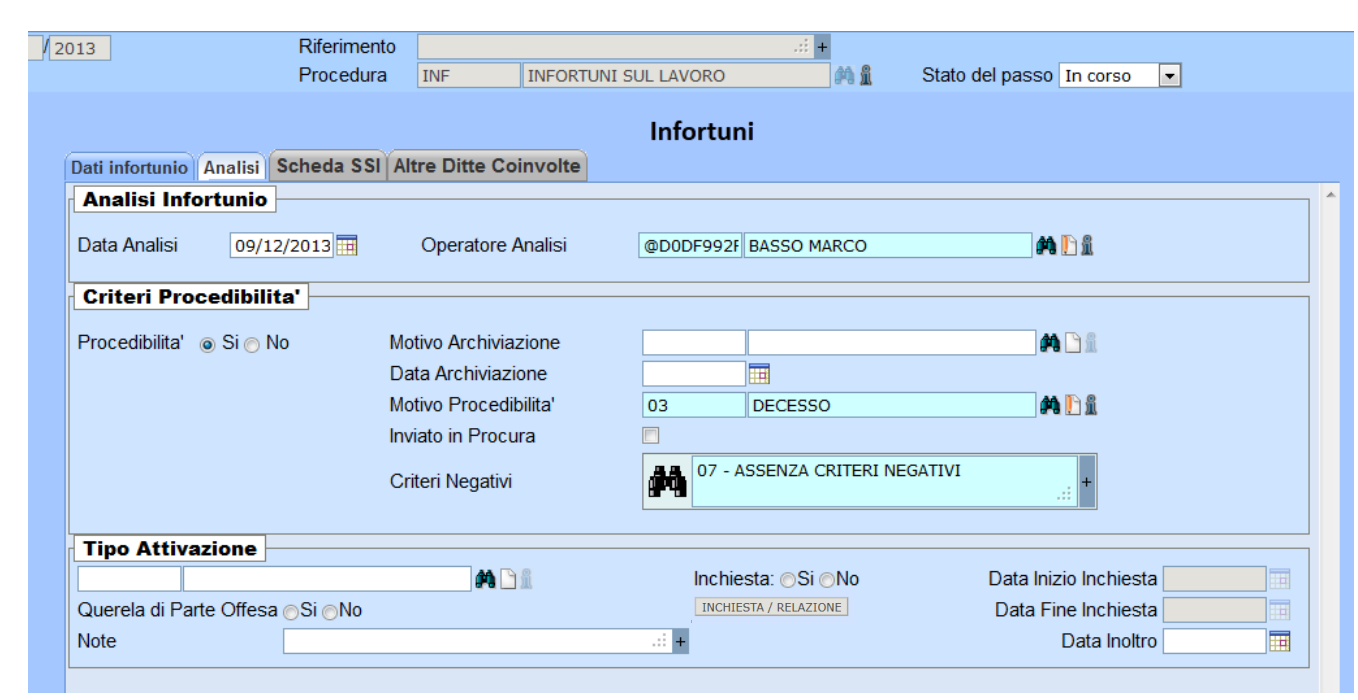

Deve essere compilata la sezione Tipo Attivazione.

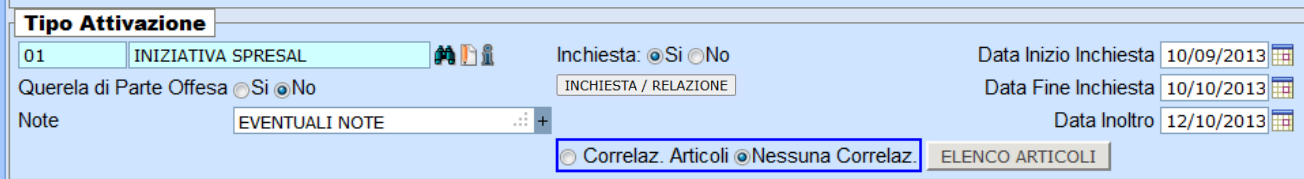

**Tipo attivazione:** anche se non è obbligatorio per il salvataggio deve essere inserito obbligatoriamente il tipo di attivazione INIZIATIVA, RICHIESTA AG, RICHIESTA DI ALTRI per consentire di rendicontare le inchieste infortuni **Inchiesta:** indicare Sì viene attivato il pulsante "Inchiesta/Relazione" **INCHIESTA / RELAZIONE** 

**Querela di Parte Offesa:** indicare se l'inchiesta è a seguito di querela

**Note:** specificare eventuali note

**Data inizio inchiesta:** indicare la data di inizio dell'inchiesta. Anche se non è obbligatorio per il salvataggio deve essere inserito obbligatoriamente perchè consente di contare gli accertamenti e le inchieste infortuni. **Data Fine inchesta:** indicare la data di fine dell'inchiesta

**Data Inoltro:** è la data di inoltro in Procura degli accertamenti.

**Correlazione Articoli/Nessuna correlazione:**essendo un'inchiesta negativa indicare Nessuna correlazione

#### **Maschera Inchiesta/Relazione**

All'interno della maschera vanno inseriti gli esiti dell'accertamento che si apre cliccando il pulsante "Inchiesta/Relazione".

**INCHIESTA / RELAZIONE** 

a + i

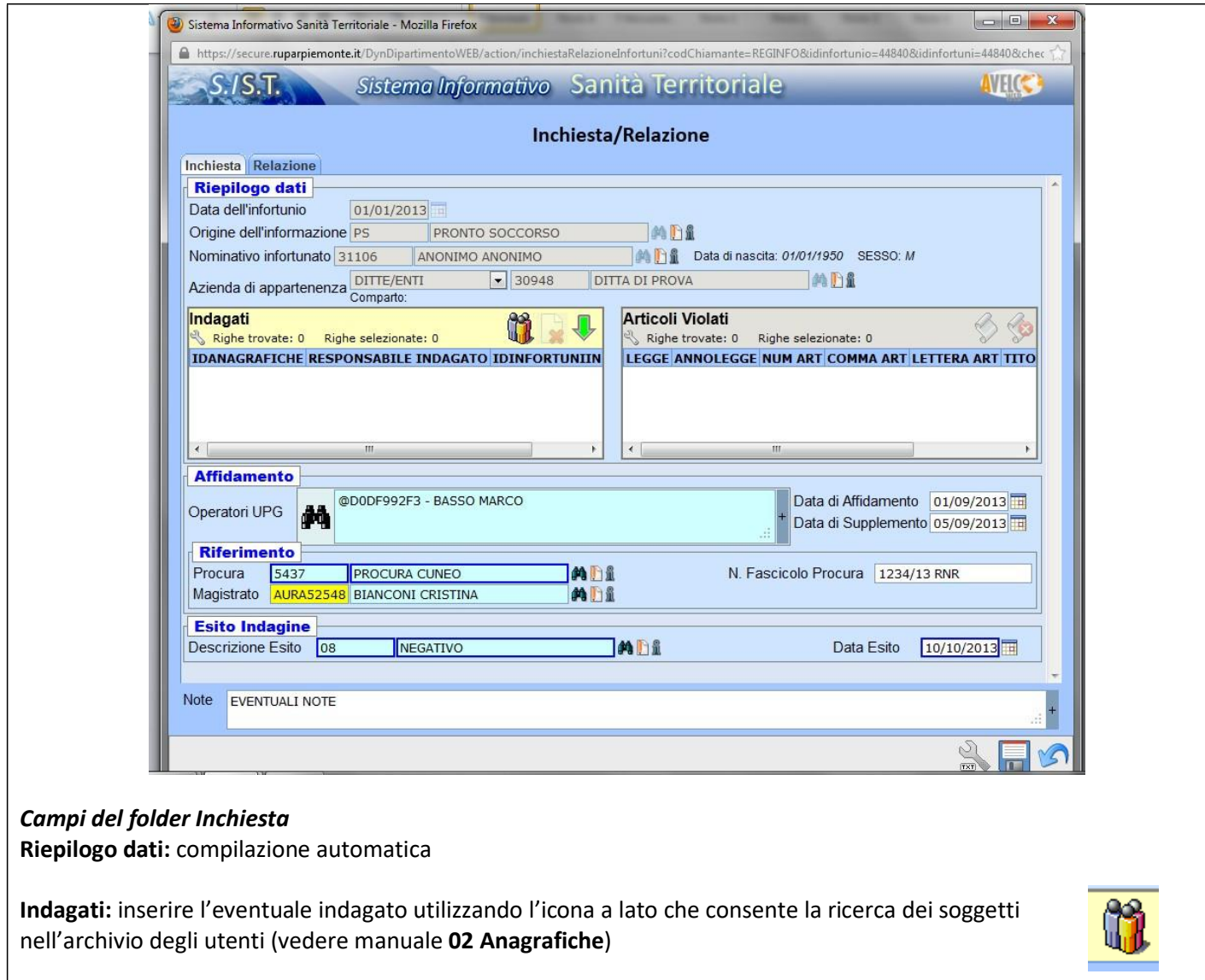

**Articoli violati:** essendo un infortunio negativo non ci sono articoli violati **Operatori UPG:** Vanno inseriti gli UPG che hanno svolto l'indagine(il sistema propone gli assegnatari della pratica) **Data affidamento:** Data di assegnazione dell'inchiesta **Data di Supplemento:** Data di assegnazione di eventuali supplementi **Procura:** è compilata automaticamente (modificabile) **Magistrato:** inserire il magistrato se conosciuto **N. Fascicolo Procura:** inserire il numero di fascicolo della Procura se conosciuto **Descrizione Esito:** corrisponde all'esito dell'inchiesta; in questo caso sarà NEGATIVO **Data esito:**data chiusura accertamento

Salvare la maschera; si ritorna alla maschera precedente.

Stato del passo Concluso ≂∣

Inserire stato del passo concluso e salvare la maschera.

Si ritorna alla seguente maschera dove il campo Stato del Passo è diventato INDAGATA

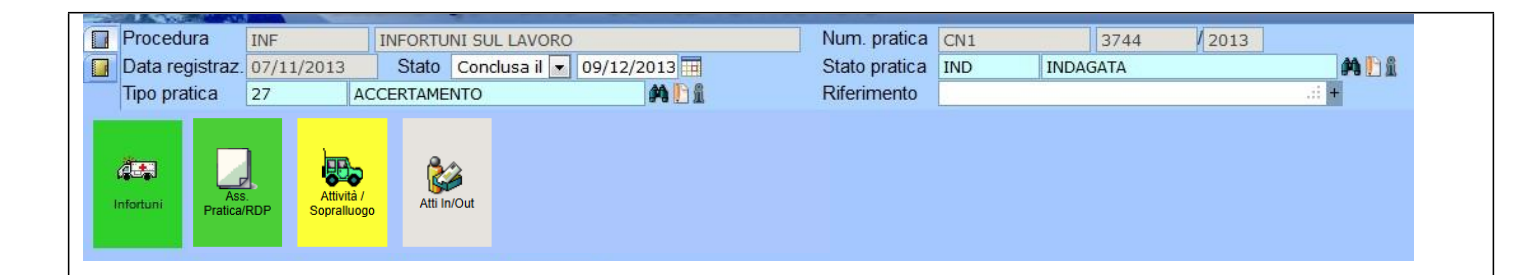

#### **7.3 Registrazione di una INCHIESTA POSITIVA.**

Per registrare un'inchiesta POSITIVA è conveniente caricare prima il provvedimento sanzionatorio con l'articolo violato e correlato all'infortunio. Per far ciò occorre compilare il passo Attività / Sopralluogo secondo le indicazioni contenute nel manuale **06 Attività – Sopralluogo.** All'interno del passo è presente il folder Provvedimenti che va compilato secondo le indicazioni contenute nel manuale **11-Provvedimenti**  (vedere maschera sottostante)

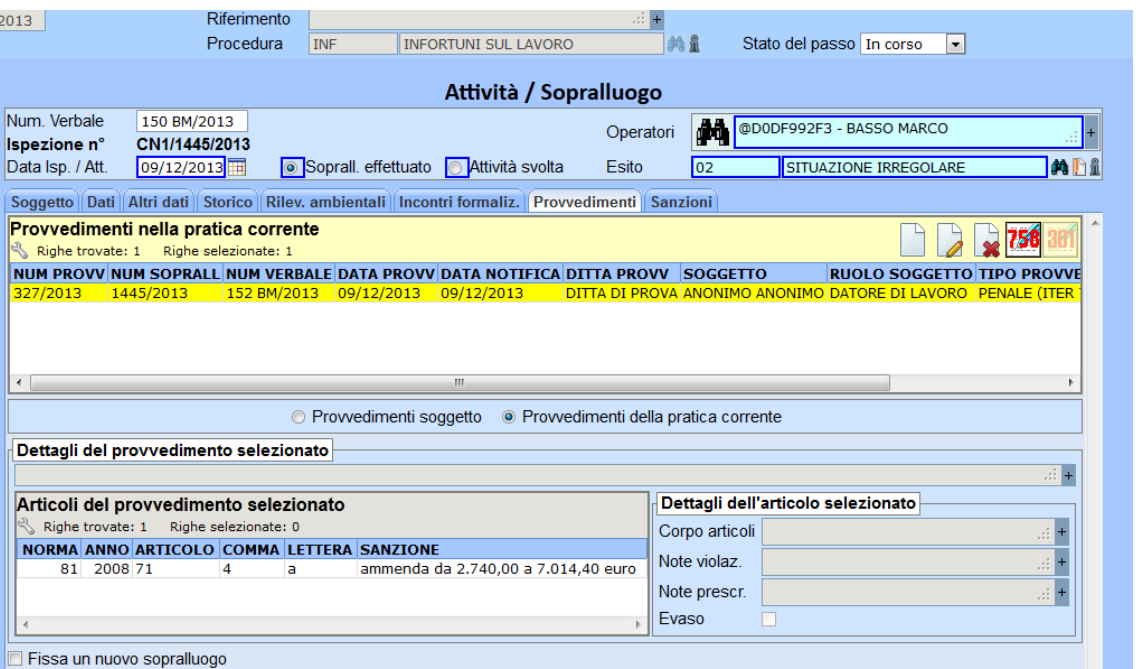

Si ricorda che, dovendo caricare un articolo correlato all'infortunio, si deve inserire la voce CORRELATO nella maschera di caricamento degli articoli violati.

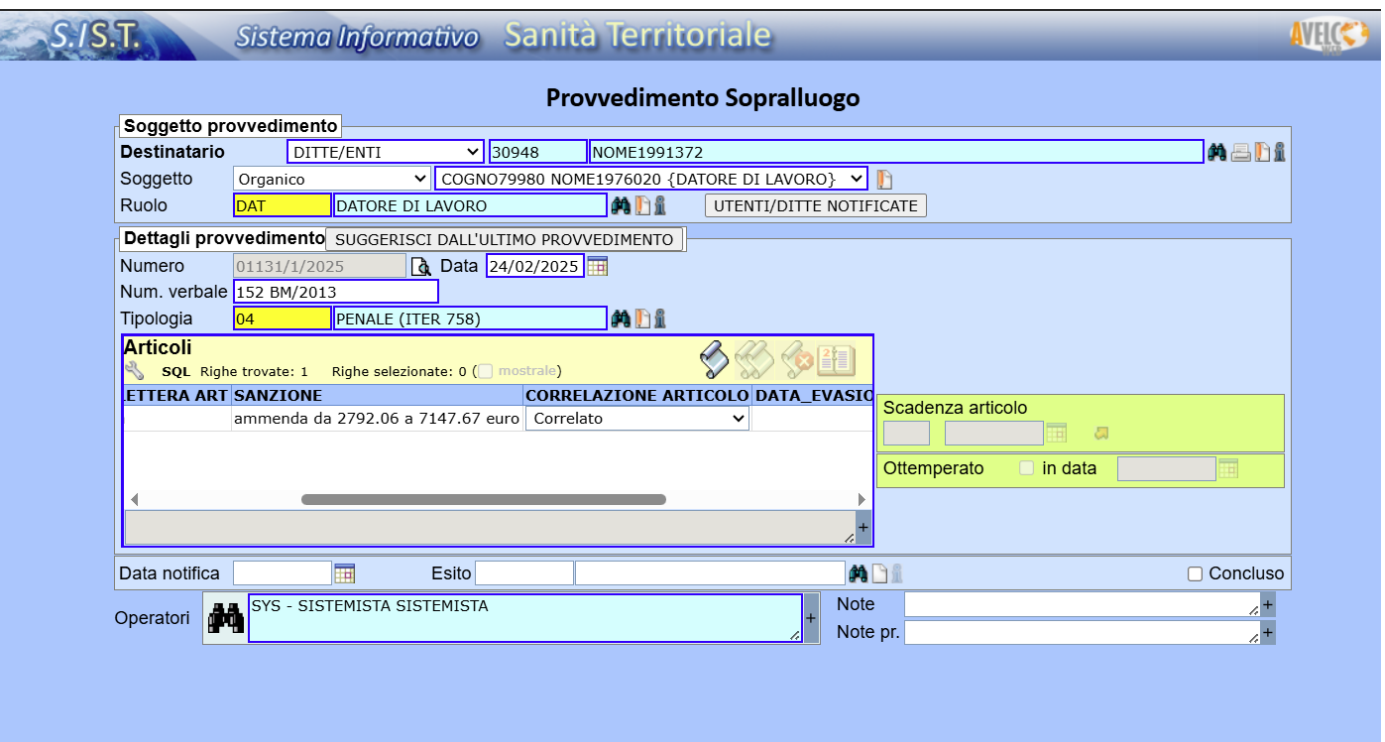

Per registrare l'esito dell'indagine POSITIVA occorre cliccare sul passo infortuni ed entrare nel folder Analisi della maschera sottostante.

ä, Infortuni

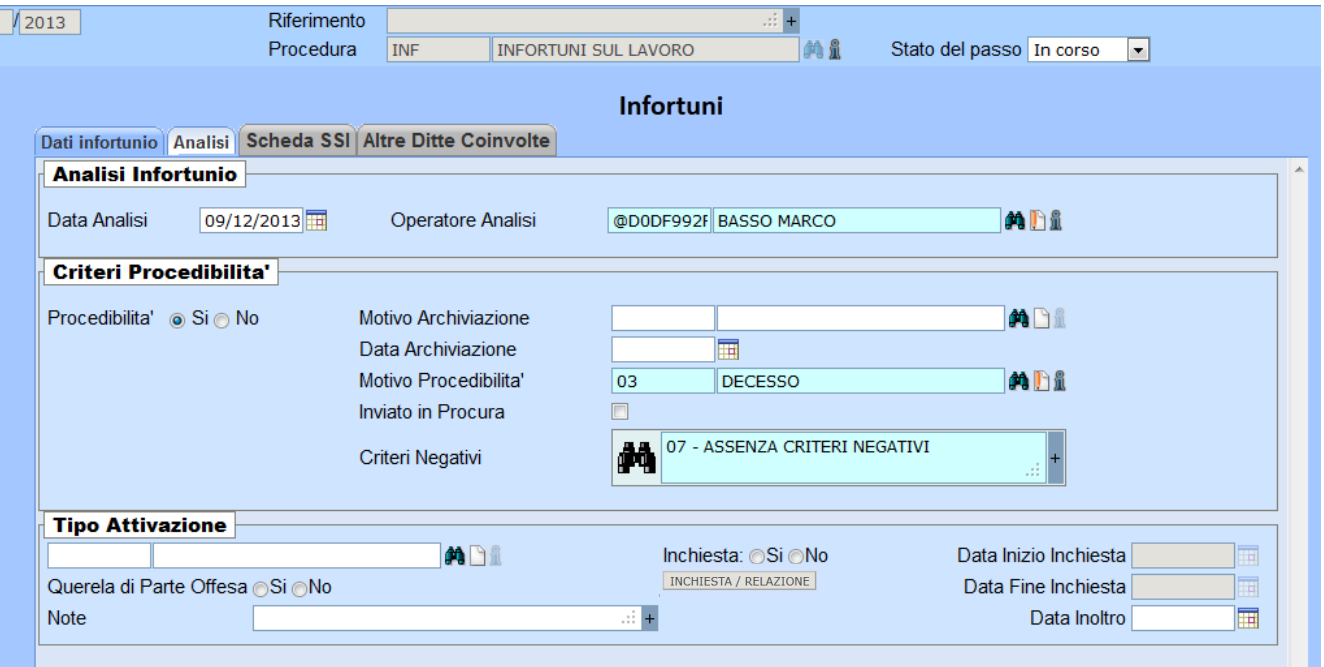

Deve essere compilata la sezione Tipo Attivazione.

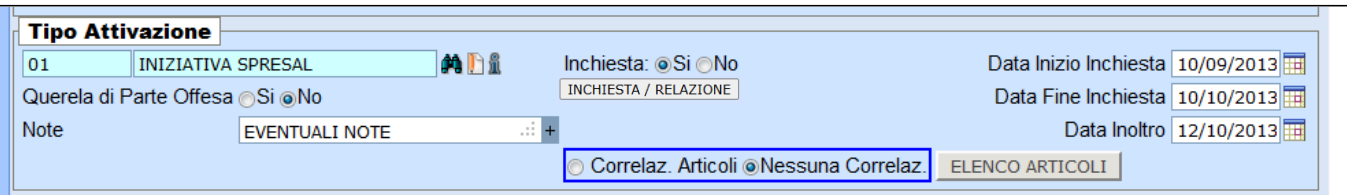

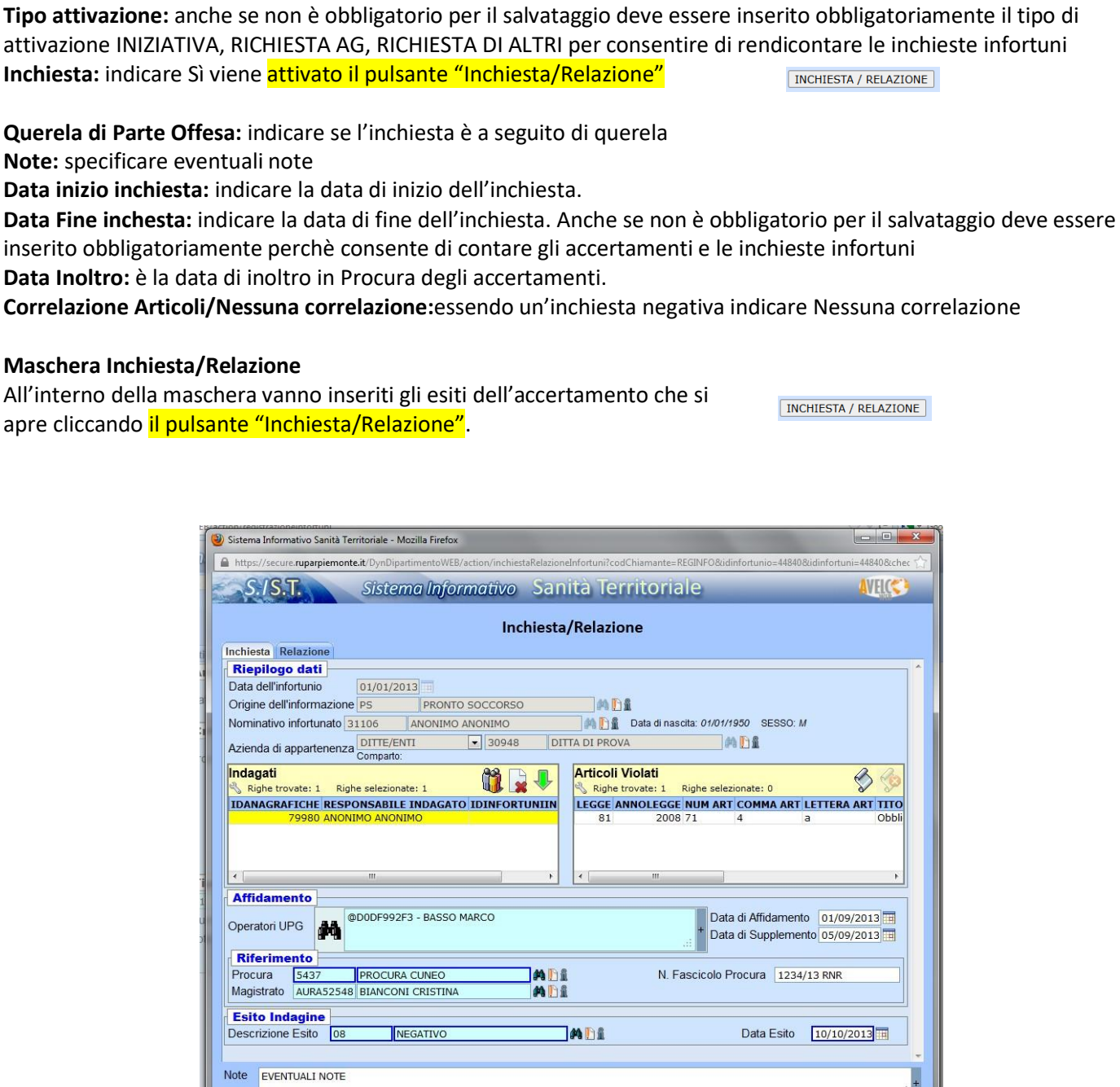

#### *Campi del folder Inchiesta* **Riepilogo dati:** compilazione automatica

**Indagati:** inserire l'eventuale indagato utilizzando l'icona a lato che consente limportazione dal provvedimento precedentemente caricato dei soggetti responsabili.

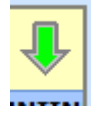

 $25$ 

**Articoli violati:** vengono riportati gli articoli violati e correlati all'infortunio precedentemente caricati nel

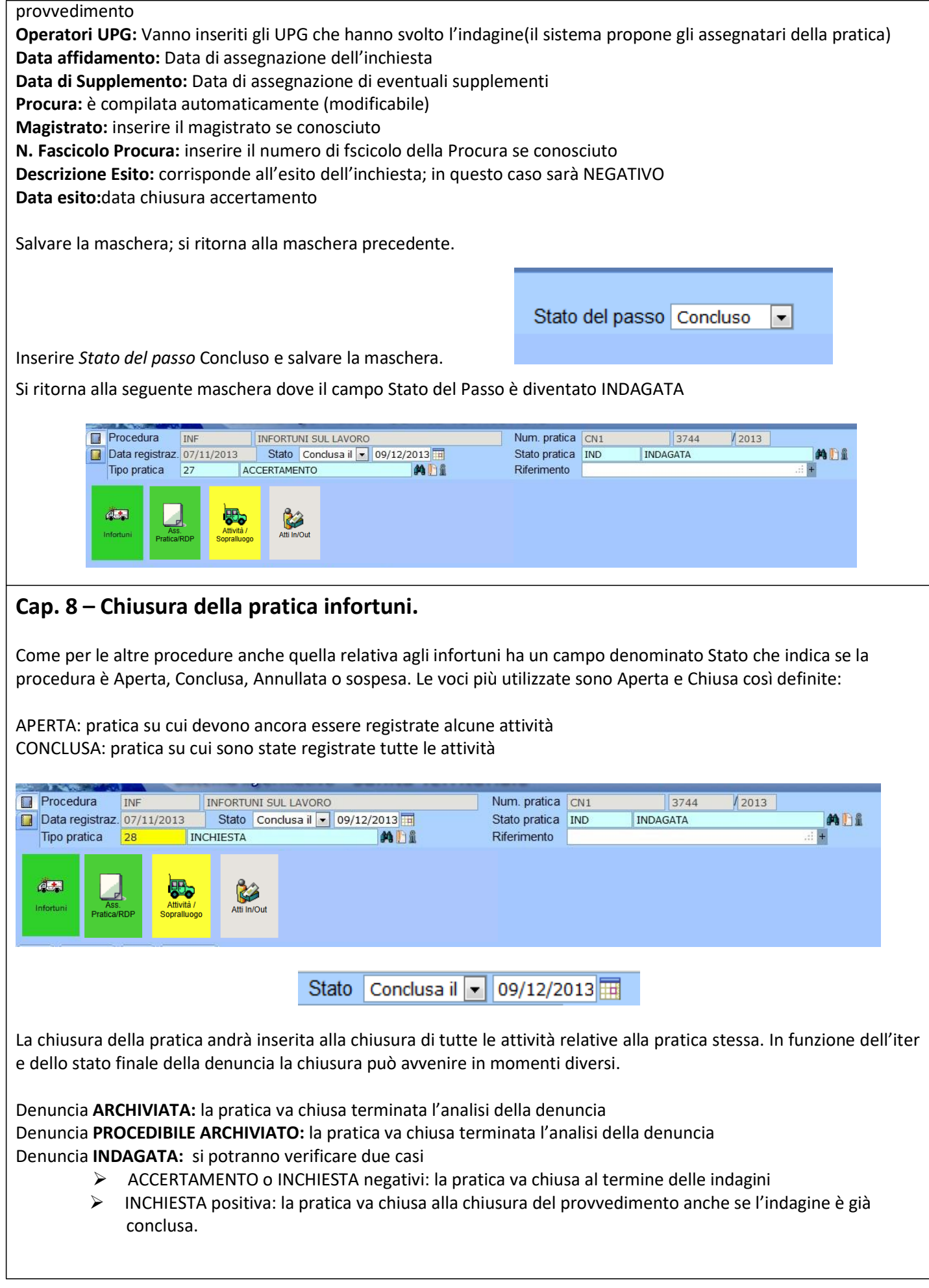

Di seguito è riportata una tabella riepilogativa che relaziona il campo Stato e il campo Stato pratica

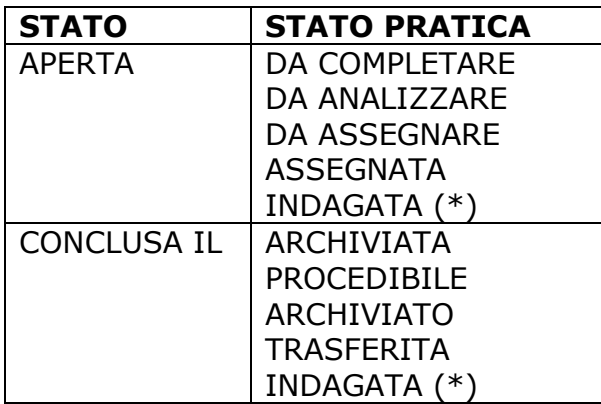

(\*) Quando una denuncia è INDAGATA, ovvero si sono chiuse le indagini con la trasmissione in Procura della relazione conclusiva, il campo *Stato* ovvero la pratica può in alcuni casi rimanere APERTA. Questo è il caso di una indagine positiva (nella pratica è stato anche caricato il provvedimento sanzionatorio) per la quale la denuncia è INDAGATA ma lo *Stato*  della pratica è APERTA in quanto si è in attesa della chiusura del provvedimento sanzionatorio. Alla chiusura del provvedimento il campo *Stato* diventerà CONCLUSO IL.

### **Cap. 9 – Gestione delle comunicazioni alla Procura previste dal protocollo infortuni.**

#### **9.1 – Elenco infortuni**

L'elenco degli infortuni procedibili archiviati per criteri negativi o a seguito di accertamenti negativi, va estratto dalla griglia di selezione degli infortuni.

Attraverso i filtri della maschera andranno ricerca gli infortuni con stato pratica **PROCEDIBILE ARCHIVIATO**

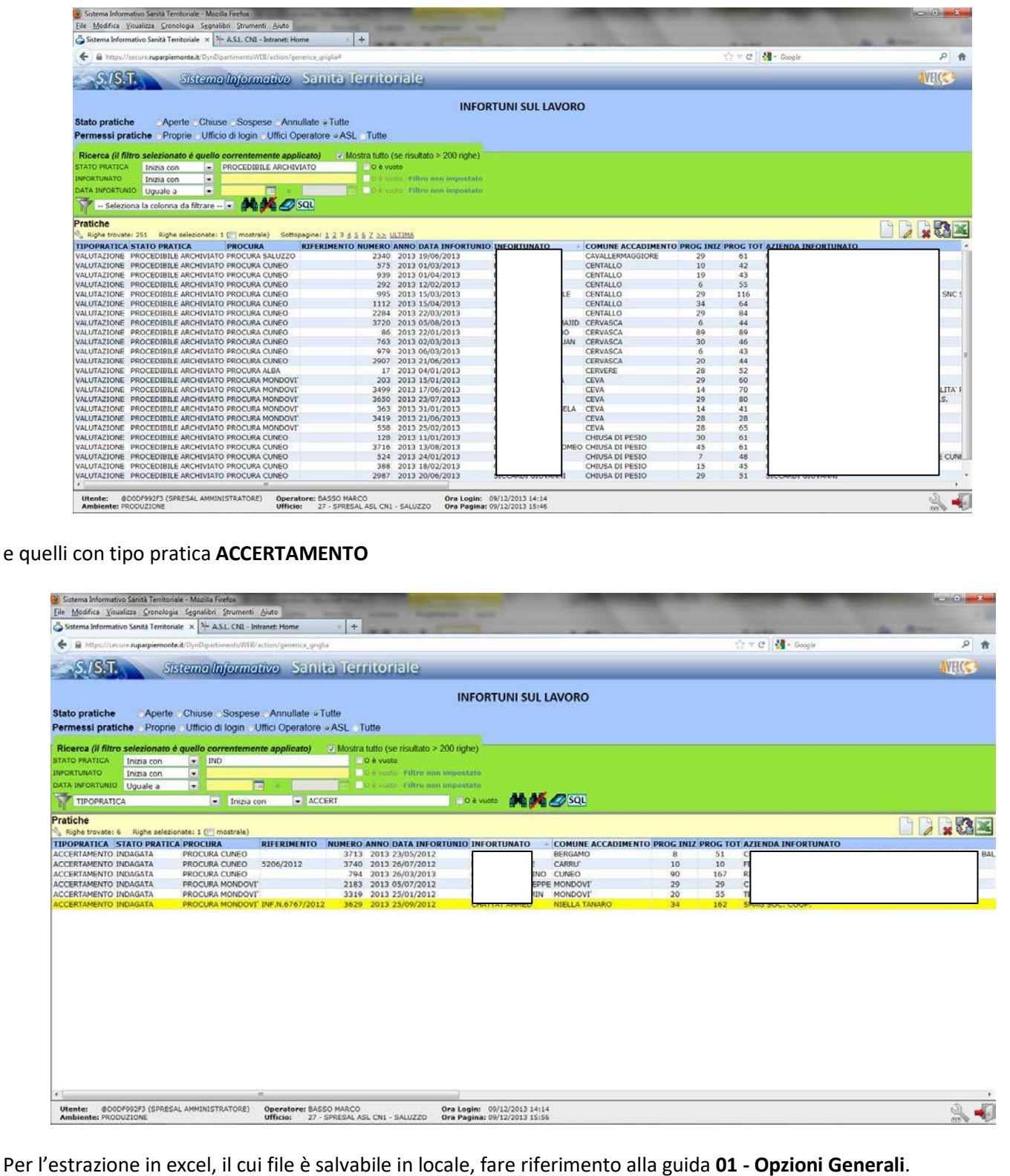

#### **9.2 – Scheda singolo evento.** Per la stampa della scheda singolo evento si può procedere da dentro il passo oppure dalla schermata della pratica. Per procedere dalla schermata della pratica, cliccare il tasto destro del mouse sul passo Infortuni e selezionare Stampe  $\rightarrow$  Scheda infortuni X Cancella passo Inserimento ulteriore Infortuni Atti In/Out **Stampe** ASLNO\_Inchiesta\_infortunio Scheda Accertamento Scheda Infortuni Eventi | Scadenze | Email | Protoc... lEventi 47 SQL Righe trovate: 5/5 Righe selezionate: 0 ( mostrale) **DATA NOTE** 06/03/2025 16:04:36 Per stampare da dentro il passo Infortuni, premere sul pulsante stampa in alto a destra nell'intestazione del passo e selezionare la stampa desisderata. S./S.T. Sistema Informativo Sanità Territoriale VEL **Num.** pratica 01131 2<br> **D** Data registraz. 06/03/2025  $12025$ Riferimento **INFORTUNI SUL LAVORO** Procedura  $\overline{IMF}$  $40.8$ Stato del passo Conc Data Chiusura Pass<br>SLNO\_Inchiesta\_infortunio 03/2025  $\sqrt{1}$ Scheda Accertamento Infortuni Dati infortunio Analisi Altre Ditte Coinvolte Infortunato - Azienda Data infortunio  $\boxed{01/01/2025}$ Ora infortunio  $14:06$ Ente Segnalante PS PRONTO SOCCORSO MDE 31106 ANONIMO ANONIMO A Data di 01/01/1950SESSOM Ricoverato Infortunato OPERAI ADDETTI ALL'ASSEMBLAGG Mansione  $7.2.7$ DITTE/ENTI v 30948 NOME1991372 MADE Azienda Descr. Infortunio SPOSTANDO UNA LAMIERA SI SCHIACCIAVA IL II DITO MANO DESTRA ł, Luogo dell'Infortunio DITTE/ENTI<br>Comparto:  $\sqrt{30948}$ NOME1991372 的画面 Reparto/Area Comune 004203 SALUZZO **A B** Indirizzo INDIRIZZO DI PROVA Lesione Comparirà la seguente maschera pop-up S./S.T. Sistema Informativo Sanità Territoriale AVELO Selezione Infortuni Righe trovate: 1 Righe selezionate: 1<br>IDINFORTUNI INFORTUNATO DATAINF DIAGNOSIPS GGINVALIDITATEMP DESCRMO Selezionando l'infortunio e cliccando sull'icona in alto a destra comparirà la finestra po-up di gestione del file che consente l'apertura in word o il salvataggio in locale

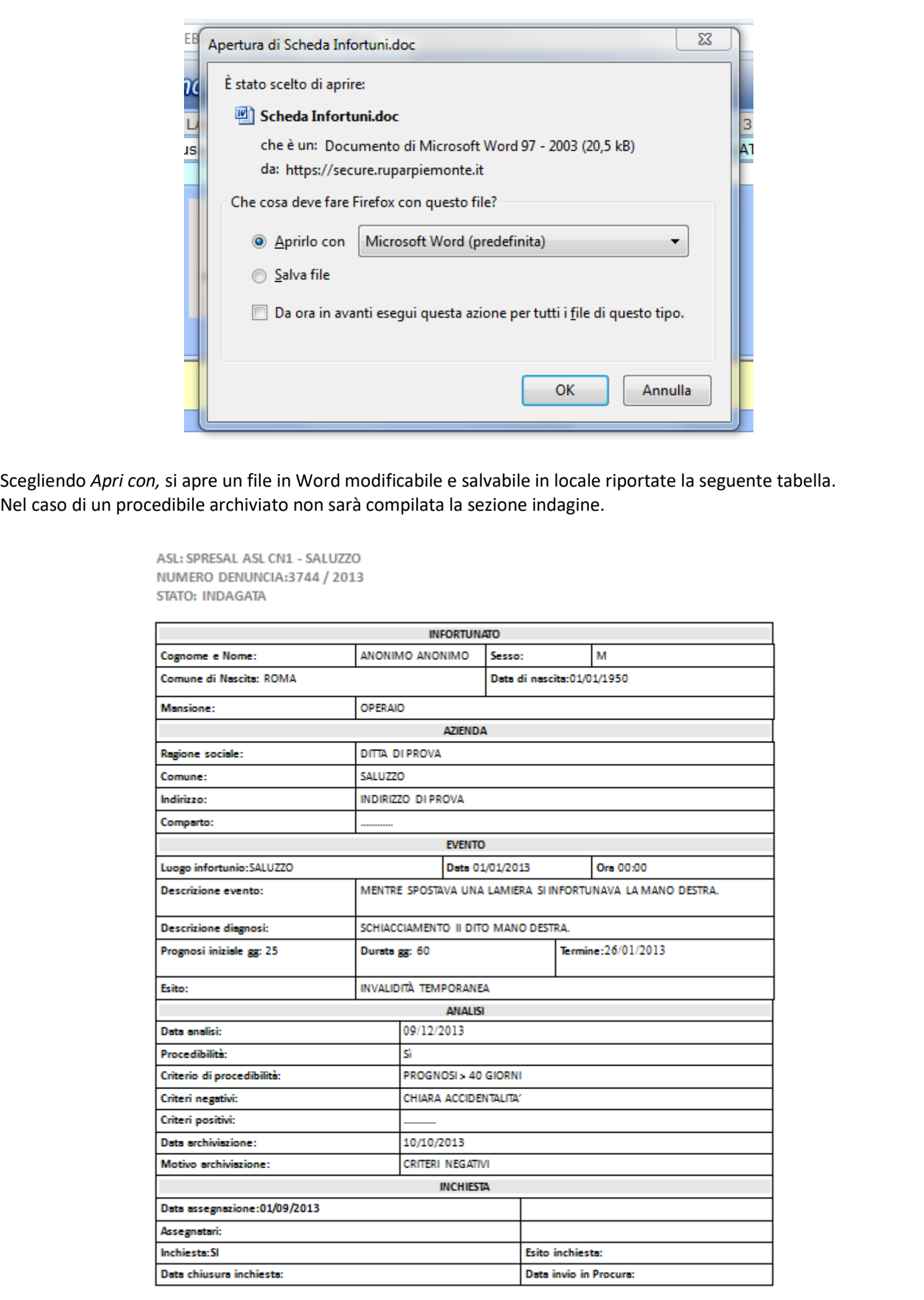

## **Cap. 10 – Scarico automatico delle denunce da INAIL.**

### **10.1 Caratteristiche dello scarico delle denunce.**

E' attivo lo scarico delle denunce da INAIL che viene effettuato di norma ogni quindici – venti giorni. Lo scarico consente di evitare di caricare tutte le denunce manualmente e di avere le prosecuzioni.

Al momento i dati contenuti nelle denunce sono disomogenei e quindi si possono avere denunce con i dati sufficienti al suo completamento oppure denunce che riportano solamente i dati dell'infortunato il comune e la data di accadimento. Laddove mancanti i dati dovranno essere integrati attarverso il flusso delle denunce e dei certificati che arrivano in vario modo ai servizi (Pronto soccorso, Sedi INAIL locali, Comuni, ecc.).

Le denunce arrivano con il Numero Caso INAIL, non visibile nelle maschere del programma, ma utilizzato dal sistema per abbianare i continuativi alle denunce.

Alle denunce che arrivano da INAIL il sistema assegna al campo Stato pratica il valore DA COMPLETARE.

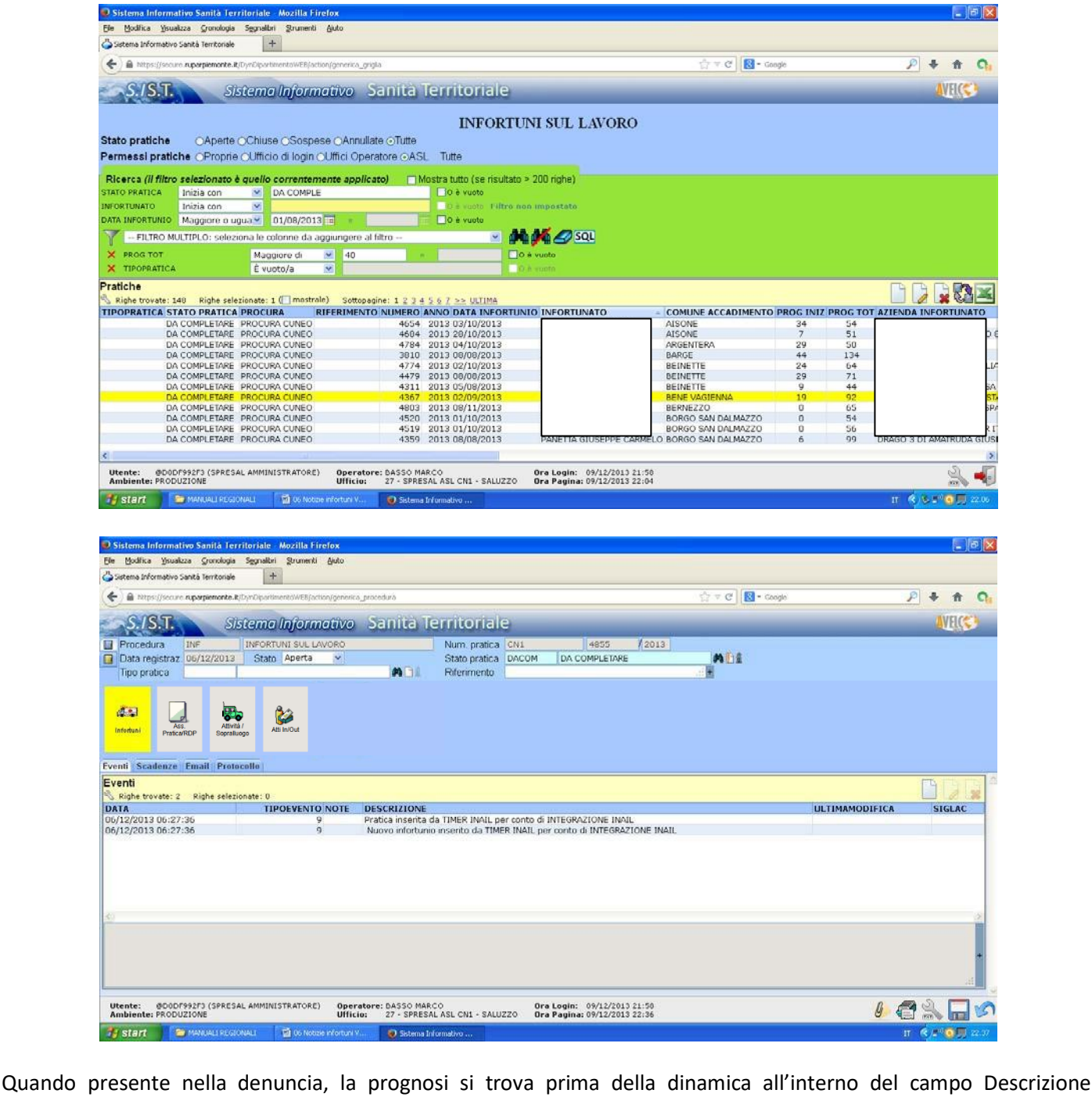

#### infortunio.

#### **10.2 Esempio di denuncia scaricata da INAIL con dati sufficienti al completamento.**

In questo esempio viene riportato il caso di una denuncia per il cui completamento non è necessario il cartaceo in quanto riporta tutti i dati necessari al suo completamento. La denuncia scaricata da INAIL si presenterà in questo modo

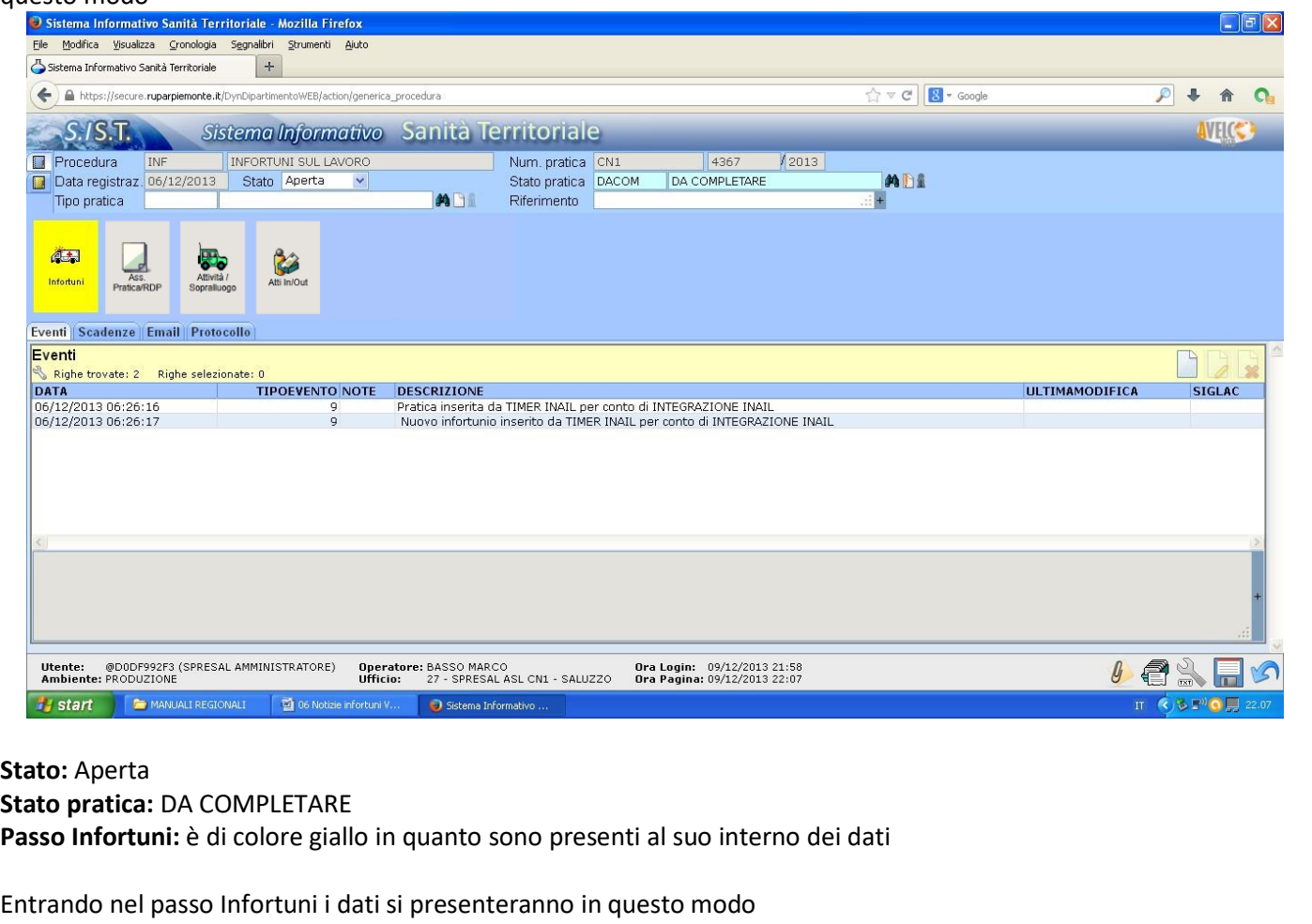

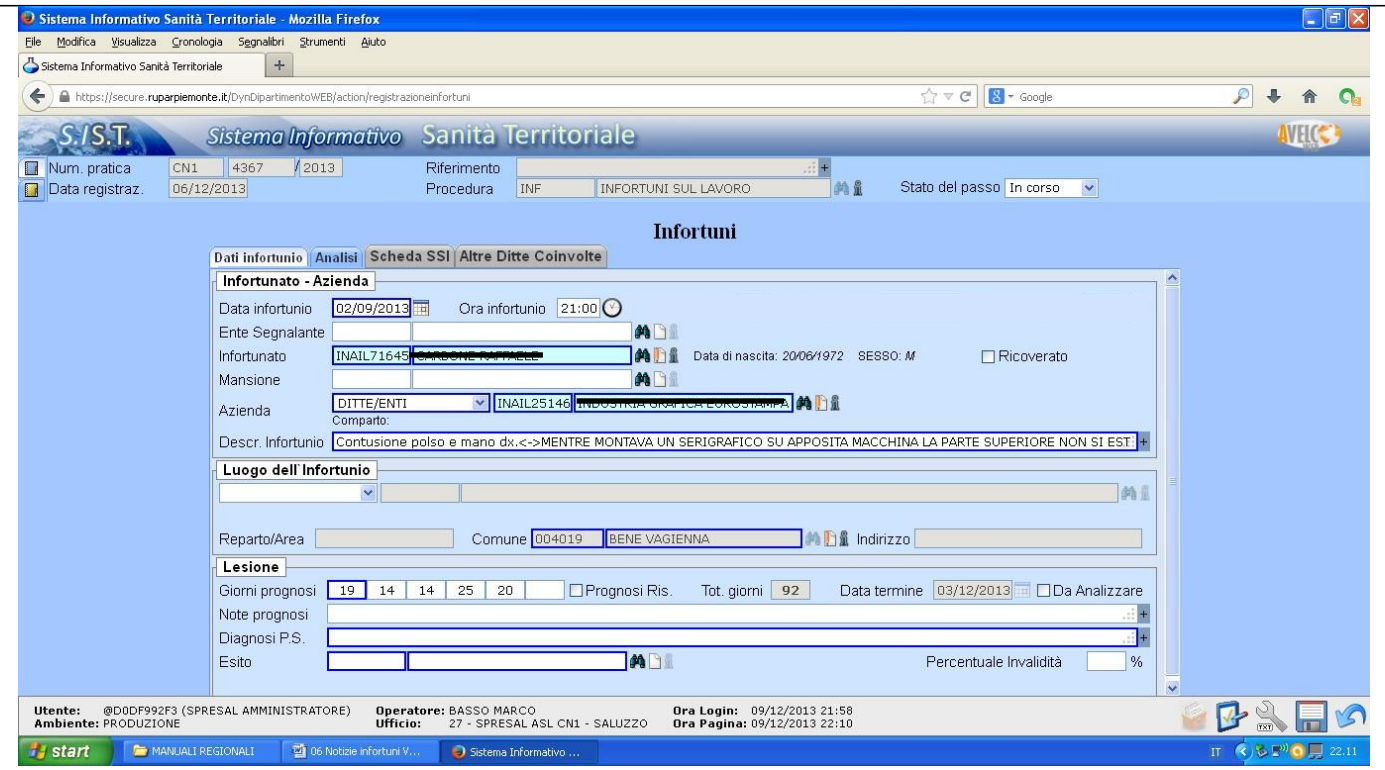

In questo caso la diagnosi si trova prima della dinamica. Si può procedere al completamento della denuncia come sotto riportato:

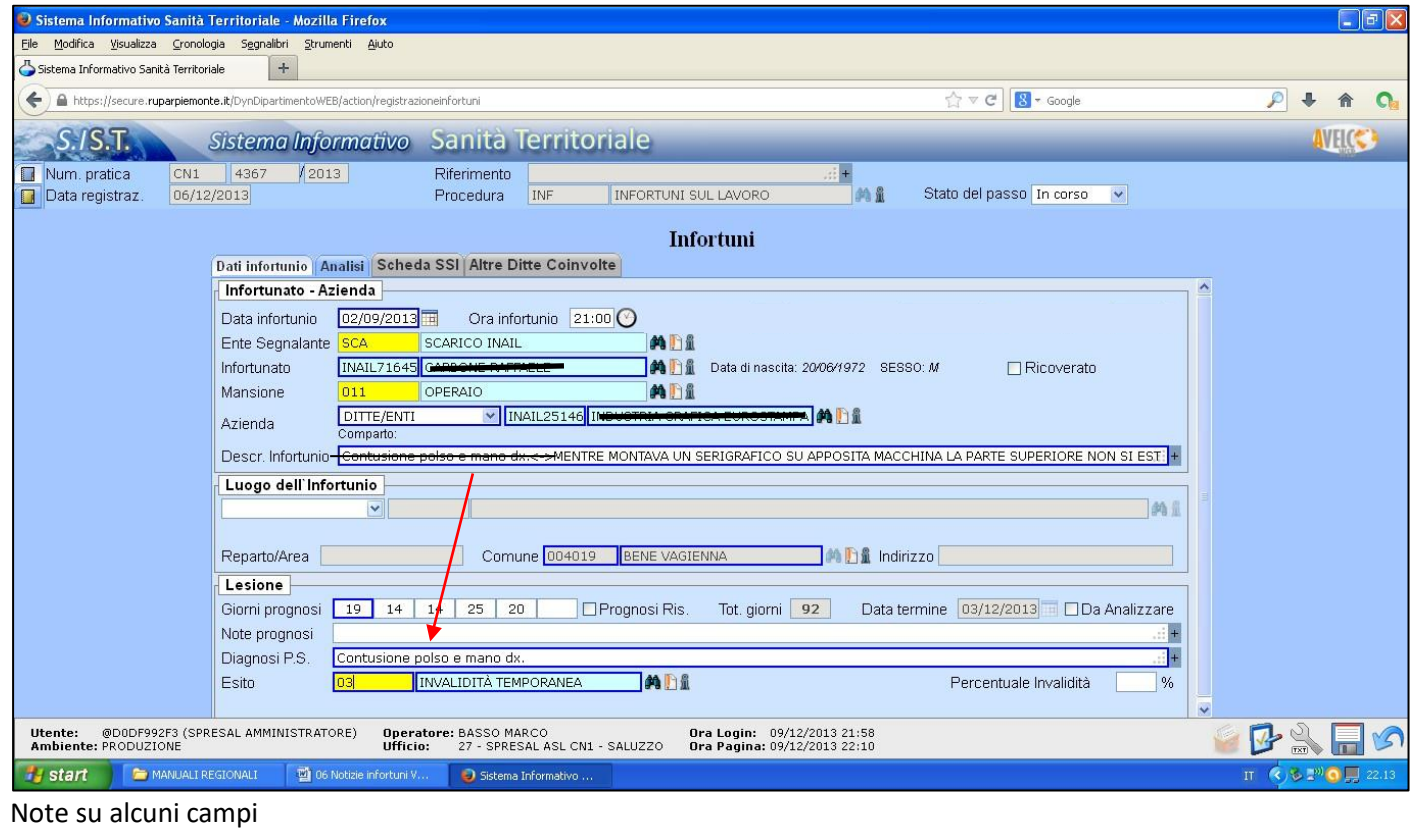

**Ente segnalante:** scarico INAIL

**Mansione:** inserirla se deducibile dalla descrizione dell'infortunio

**Diagnosi:** Spostarla dal campo Descrizione infortunio al campo diagnosi (utilizzare le funzioni copia/taglia/incolla) **Esito:** inserire l'esito in relazione alla tipologia di diagnosi (nella fase di completamnto di una denuncia si intende invalidita' permanente presunta)

Così completa la denuncia può essere salvata per la successiva analisi come descritto nel Capitolo 4.

#### **10.2 Esempio di denuncia scaricata da INAIL con dati insufficienti al completamento.**

La denuncia sotto riportata non ha i dati sufficienti per il suo completamento. E' necessario reperire le informazioni mancanti, completare la denuncia e salvarla per la successiva analisi. (Vedere capitolo 4)

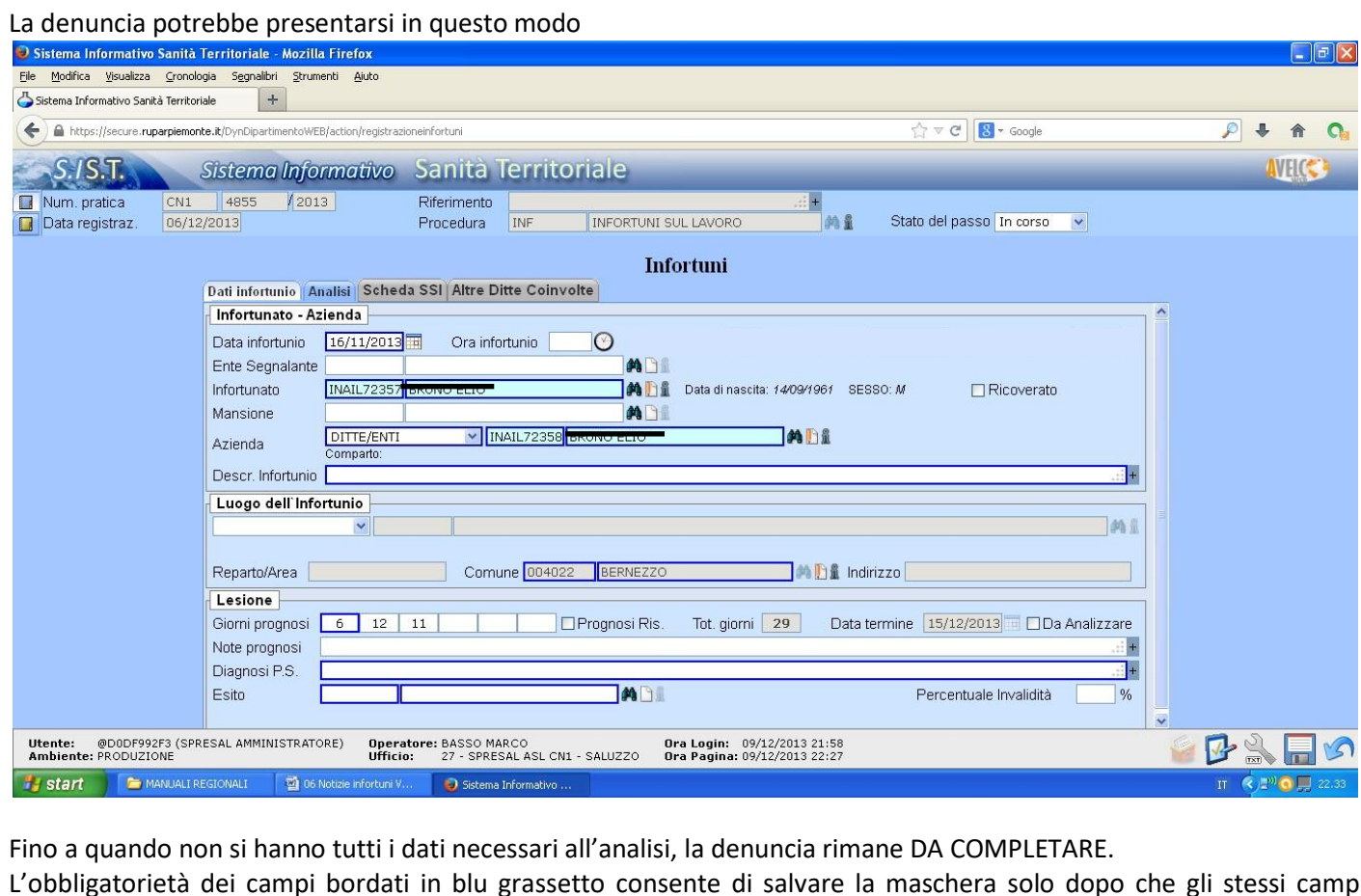

L'obbligatorietà dei campi bordati in blu grassetto consente di salvare la maschera solo dopo che gli stessi campi sono stati compilati. In attesa del loro completamento con i dati reali, si possono inserire dati fittizzi (esempio X) nei campi descrittivi e scegliere una delle voci dei campi tabellari come riportato in seguito.

Ad esempio mancasse la ditta si può utilizzare la ditta fittizia denominata DITTA STORICA 1. Sono presenti in archvio anche le ditte DITTA STORICA 2 e DITTA STORICA 3.

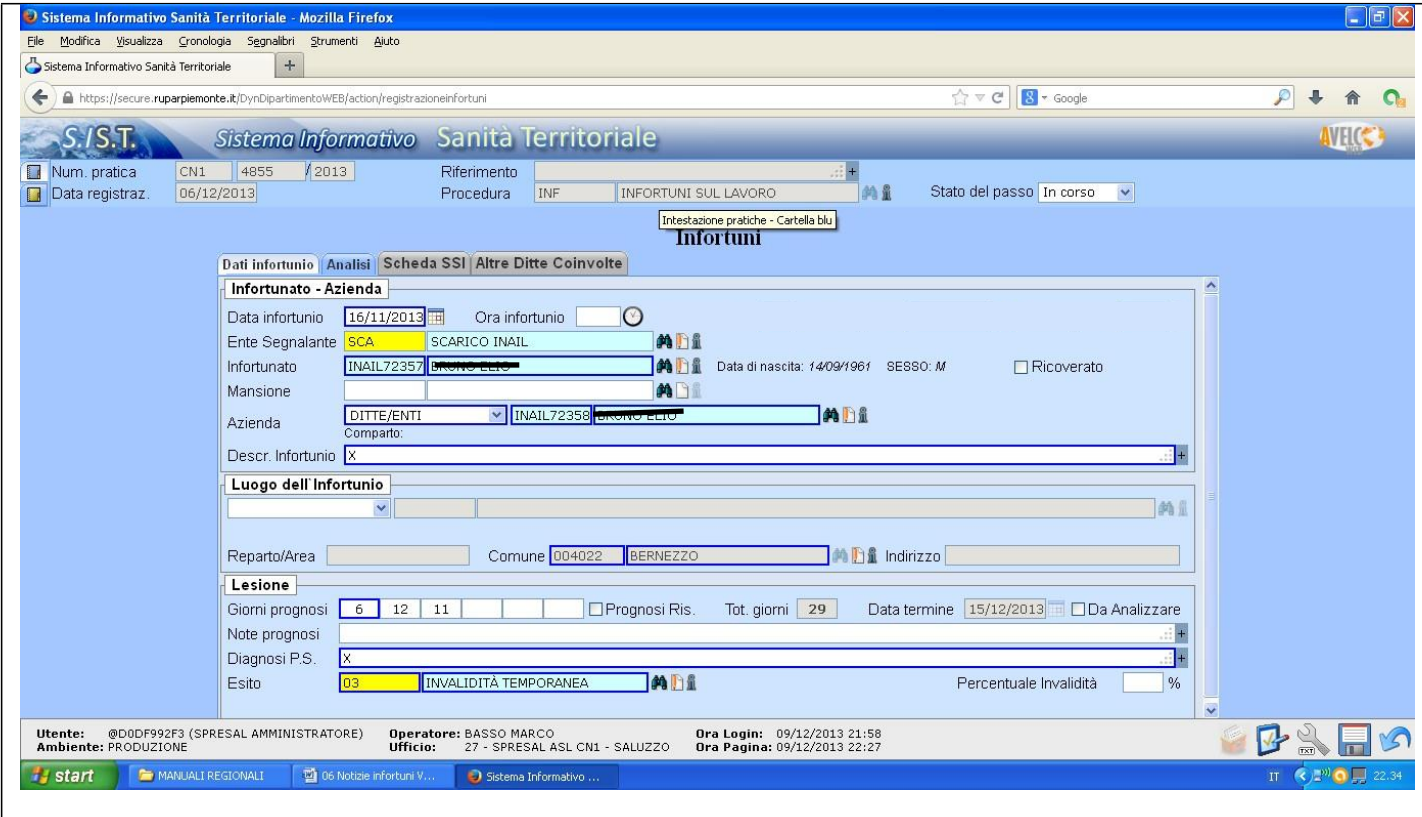

#### **Cap. 11 – Procedura di archiviazione veloce.**

Alcune Asl utilizzano una procedura veloce di archiviazioni di parte delle denunce; questa procedura è una procedura utilizzata in attesa che il fornitore adegui la maschera per l'inserimento della denuncia all anuova denuncia INAIL con modifica del flusso di dati. I criteri di scelta delle denunce da "archiviare in modo veloce" sono a discrezione dei singoli SPreSAL (esempi: le denunce non procedibili, le denunce inferiori a 30 giorni non procedibili, ecc…)

La procedura prevede l'archiviazione andando ad indicare come Tipo pratica ARCHIVIAZIONE VELOCE e Stato Pratica ARCHIVIATA.

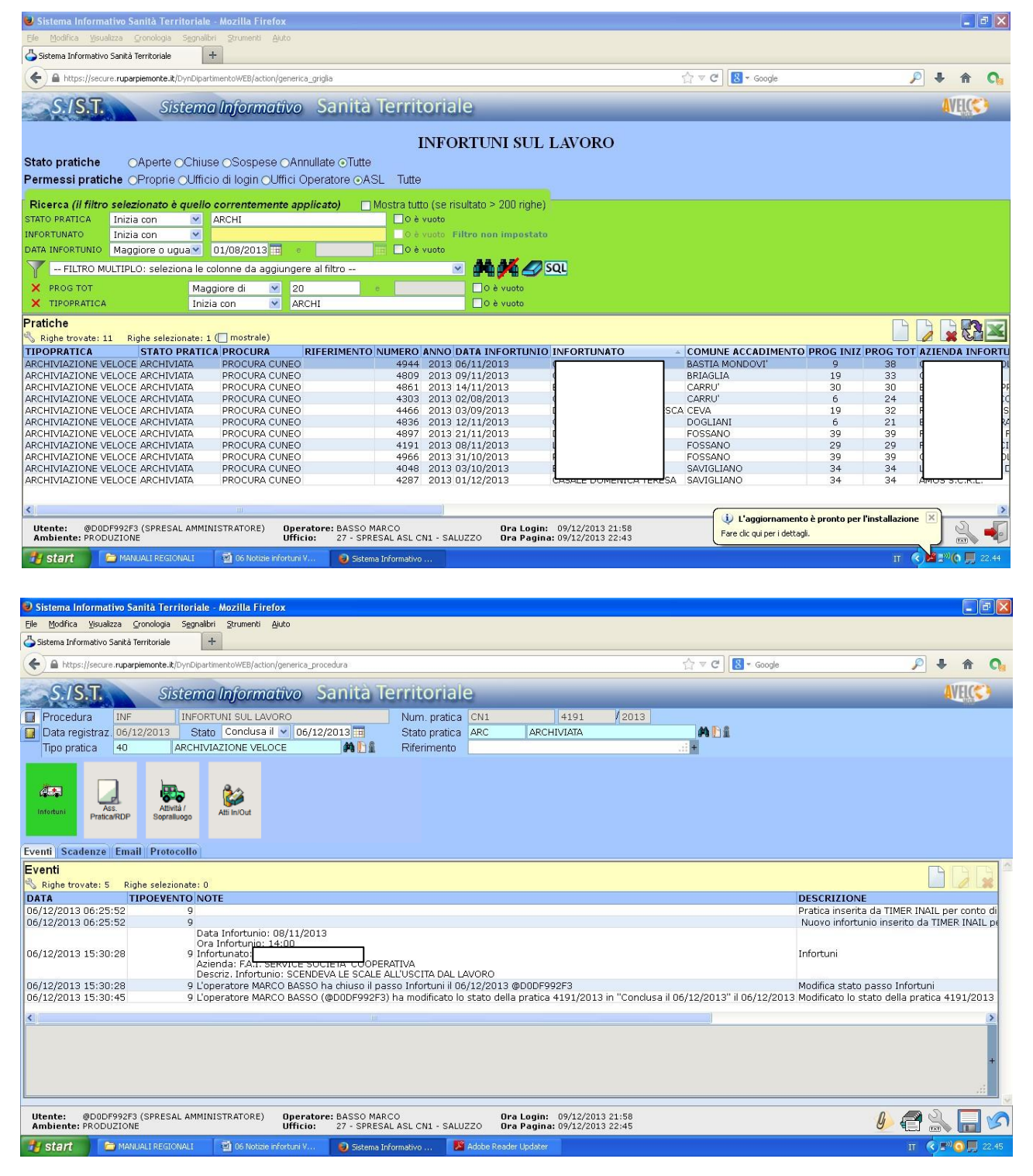

Nella maschera inserimento della denuncia si dovranno compilare i campi obbligatori con dei dati fittizzi (es. una X) laddove i campi non fossero compilati. Indicare Stato del passo Concluso e salvare la maschera.

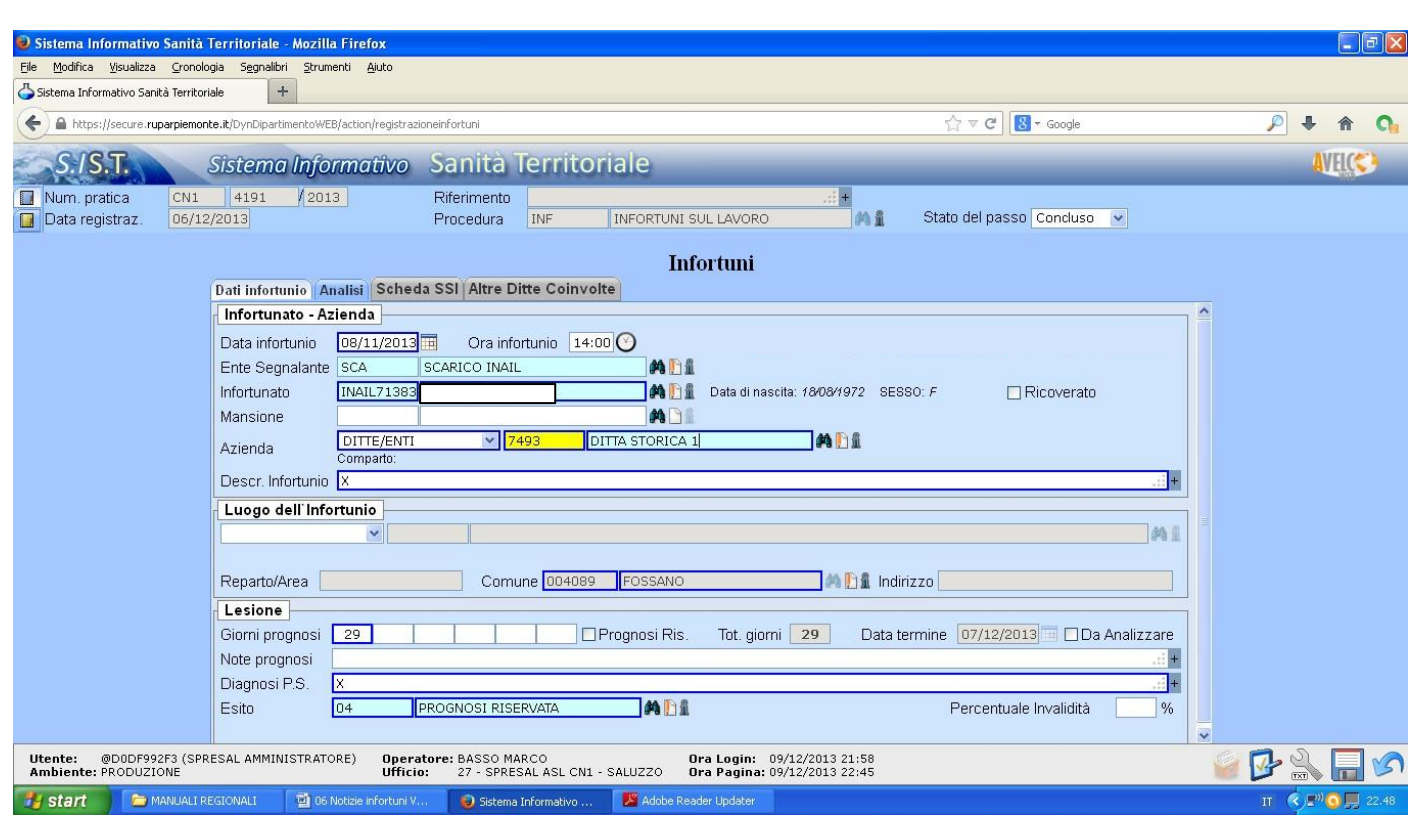

Una denuncia Archiviata con l'archiviazione veloce torna in analisi al superamento dei 40 gg di prognosi. In questo caso il tecnico che la analizza, non avendo tutti i dati a disposizione per l'analisi, dovrà indicare come Stato pratica DA COMPLETARE e Stato Aperta. L'amministrativo la troverà tra quelle da completare e dovrà procedere al suo completamento per la successiva analisi.

### **Cap. 12 – Trasferimento denuncia.**

Qualora si debba traferire per competenza territoriale una denuncia ad altra ASL si può annotare il trasferimento nel campo Stato Pratica che riporta la voce TRASFERITA. La data di trasferimento sarà quella indicata a lato del campo Stato che compare andando ad inserire la voce CONCLUSA. Il tipo pratica sarà VALUTAZIONE.

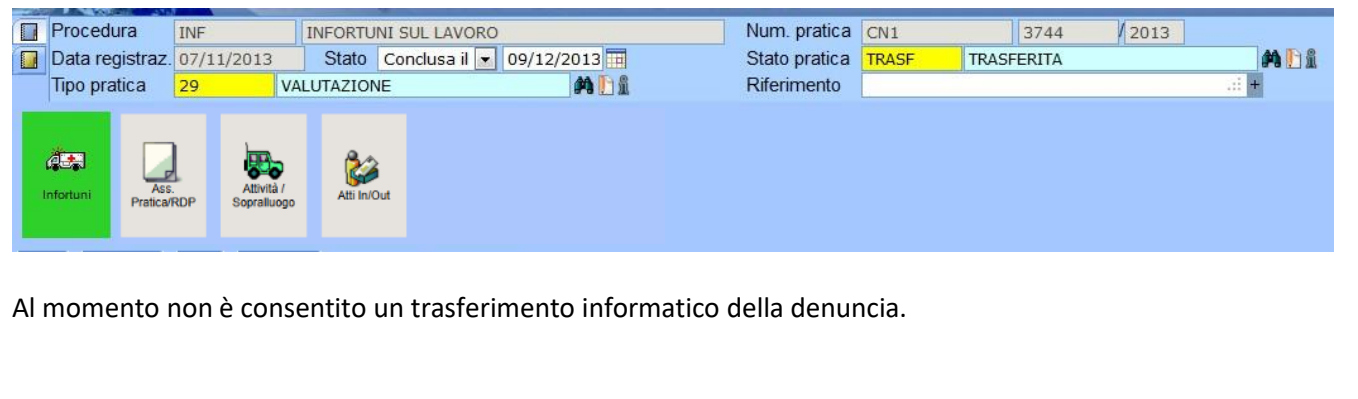